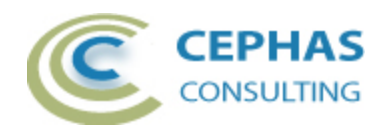

# **BPMN Integrity Extension**

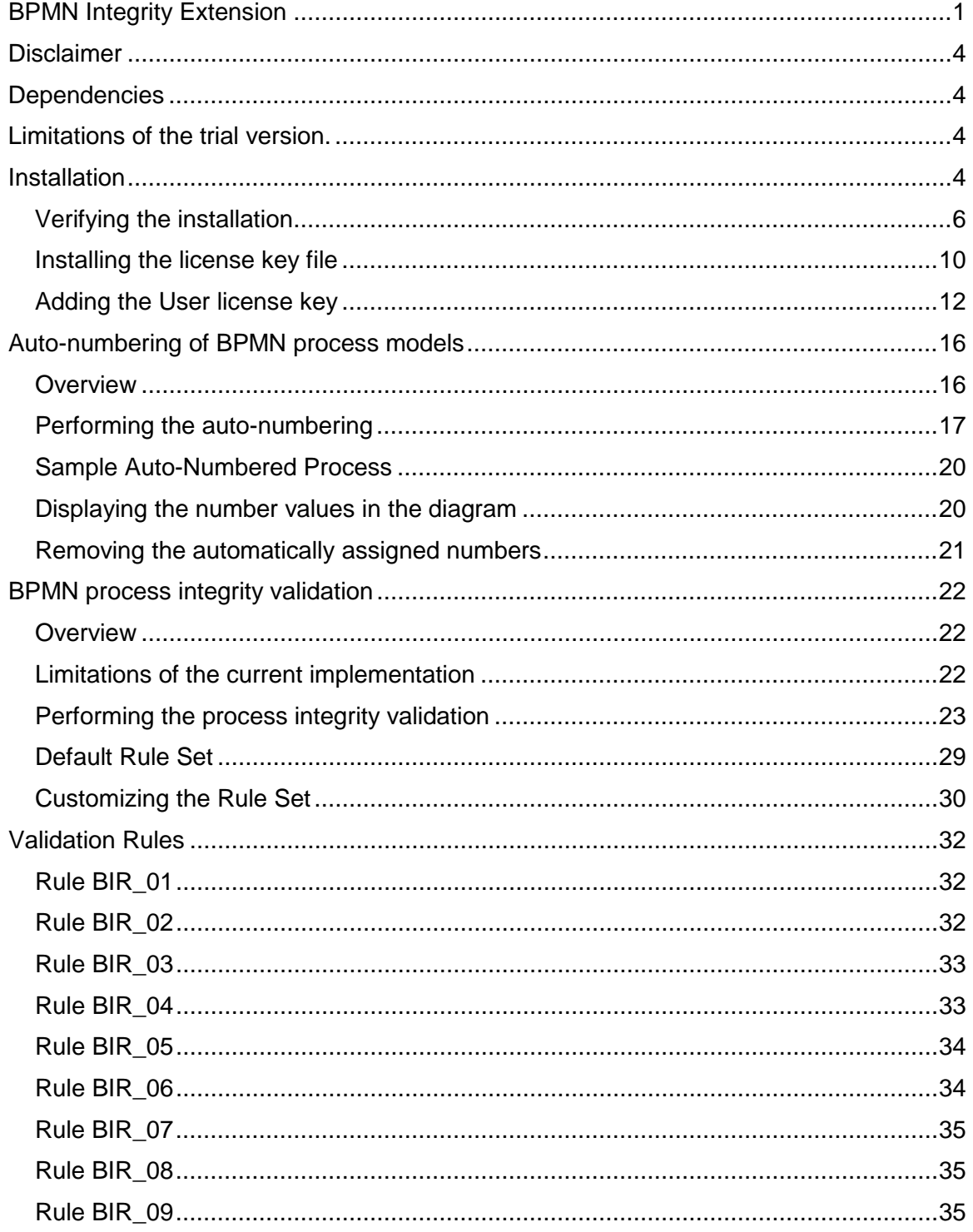

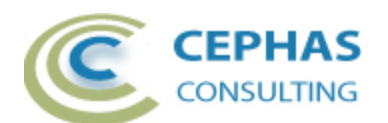

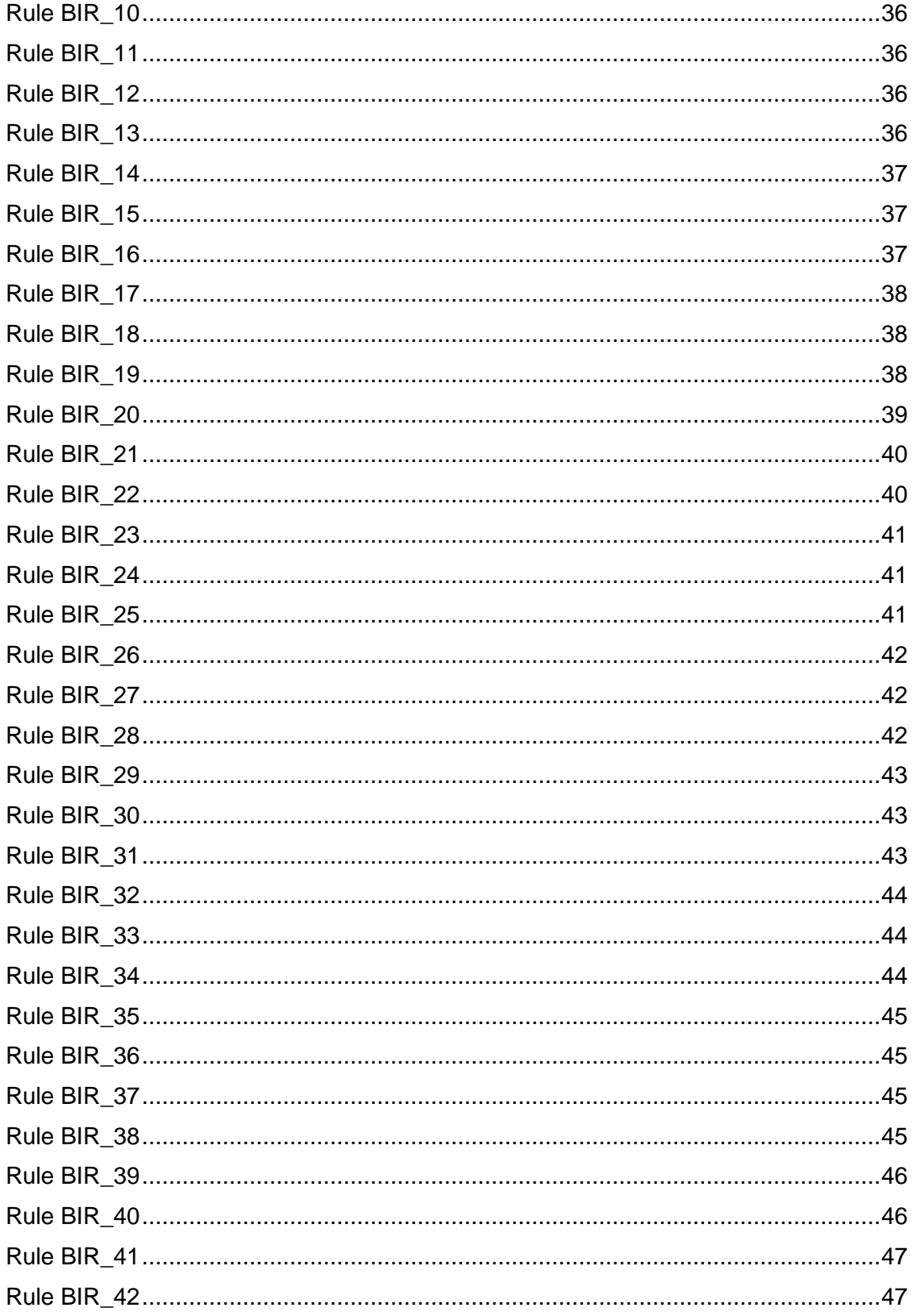

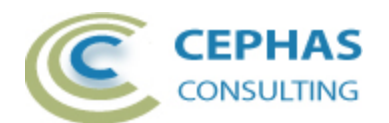

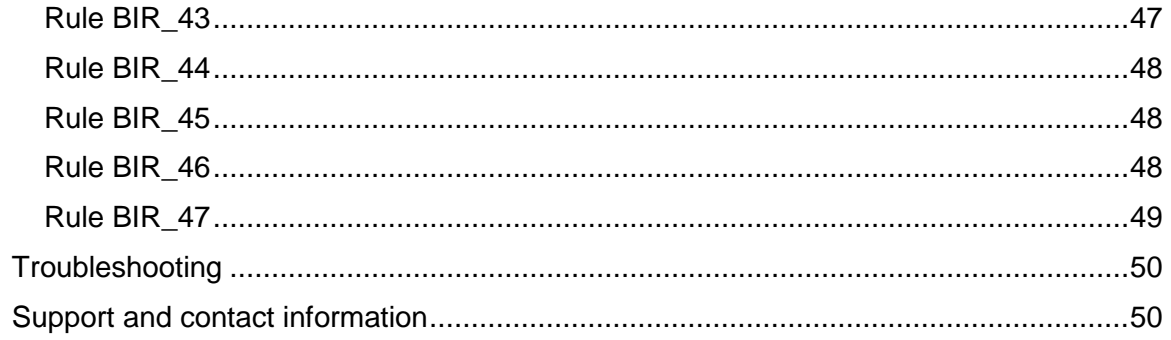

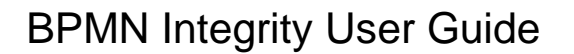

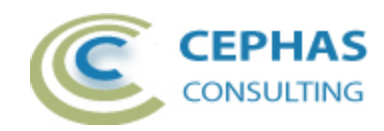

# **Disclaimer**

The guidelines contained in this document are based on release 12.1 and 13.0 of Enterprise Architect (EA). Version 1.1 of the *BPMN Integrity Extension* has been successfully tested for deployment with both these versions.

This deployment, as well as the guidelines, may or may not be applicable to any later version of the tool as released by the vendor, Sparx Systems. If required, updates to this software will be made available to support future versions of Enterprise Architect.

There is no guarantee that versions prior to EA 12.1 will work properly. No effort will be made to support earlier releases of Enterprise Architect.

Great care has been taken during development to use SQL statements that are supported across the common backend database platforms. Nonetheless, should a statement fail to execute correctly, please refer to the [Troubleshooting](#page-49-0) part of this User Guide for assistance.

If any other problems are encountered, either during installation or operation of this software, please [contact us](#page-49-1) through any of the channels listed at the bottom of this document.

# **Dependencies**

The add-in depends on the following components being installed on the system:

- Interop.EA.dll (part of the standard Sparx installation files).
- Microsoft .Net Framework 4.0.

# **Limitations of the trial version.**

The following limitations apply to the trial version:

- The software activation is granted for five (5) consecutive days only.
- Only the first fifty (50) [integrity rule](#page-31-0) violations are reported back to the User.
- Rule disabling and customization is not supported (i.e. all rules will be executed).
- Automatic fixing of detected violations is disabled.

#### **Installation**

The installation process is the same for both the trial and the full version.

First, **exit any running instances of Enterprise Architect**, then launch the "setup.exe" program and follow the on-screen instructions.

The installation will attempt to update the Windows registry, so the User needs to ensure that s/he has sufficient privileges to run the setup program.

The recommended install path is to place the DLL and any supporting files in an *Addins* folder in the Sparx Systems installation directory, e.g.

C:\Program Files (x86)\Sparx Systems\Addins.

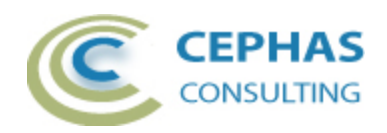

#### <span id="page-4-0"></span>*Software upgrades*

Older versions of the software are automatically removed and replaced. However, if problems are encountered during an upgrade, the older version can be removed manually using the *Control Panel*  $\rightarrow$  *Uninstall or change program* interface. In that case, look for the program name "BPMN Integrity Extension".

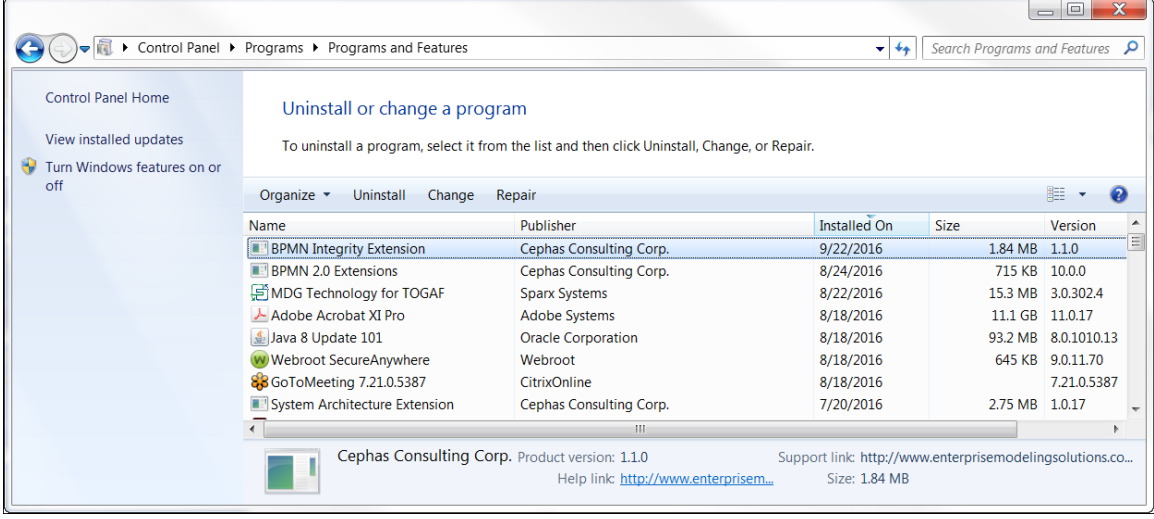

Should the installation fail for any reason other than insufficient User privileges, please take appropriate screenshots and email the data to the [support](#page-49-1) address listed at the bottom of this document.

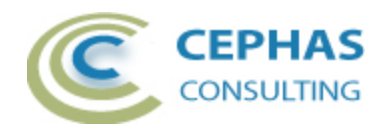

#### *Verifying the installation*

Bring up Enterprise Architect, without necessarily opening a repository, and verify that there is a *BPMN Integrity* entry.

In version 12.1, under the EXTENSIONS menu:

| <b>EXTENSIONS</b> |                                | <b>WINDOW</b> | <b>HELP</b> |   |                          |
|-------------------|--------------------------------|---------------|-------------|---|--------------------------|
|                   | ArcGIS                         |               |             | ▶ |                          |
|                   | ArchiMate 2                    |               |             | ▶ |                          |
|                   | GML                            |               |             | ь |                          |
|                   | <b>NIEM 3.0</b>                |               |             |   |                          |
|                   | <b>Architecture Validation</b> |               |             | ь |                          |
|                   | BPMN2                          |               |             | ь |                          |
|                   | <b>BPMN Integrity</b>          |               |             | ٠ | <b>Load License File</b> |
|                   | Dashboard                      |               |             | ь | Documentation            |
|                   | <b>Microsoft Visio</b>         |               |             | ь | <b>EULA</b>              |
|                   | Microsoft Office               |               |             |   | About                    |

In version 13.0, in the EXTEND ribbon:

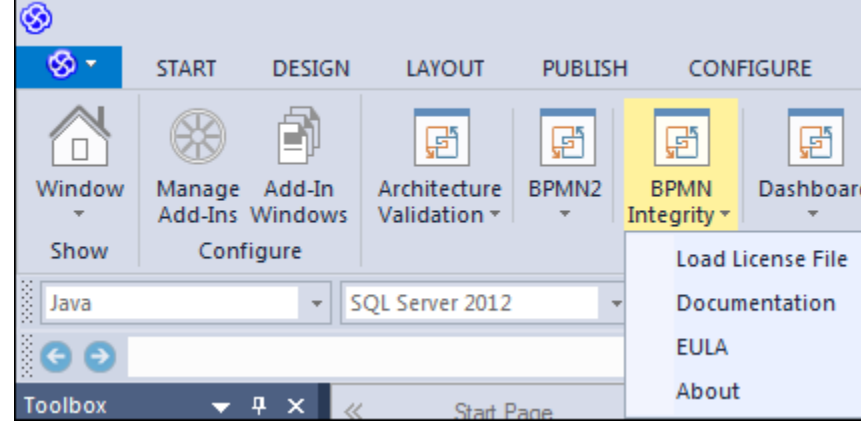

Note that the other extensions shown in the above screenshots may or may not be present, depending on your Enterprise Architect version and configuration.

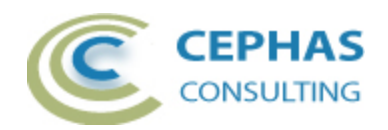

Should the menu entry not be present,

In version 12.1 select the "EXTENSIONS  $\rightarrow$  Manage Add-Ins" menu option:

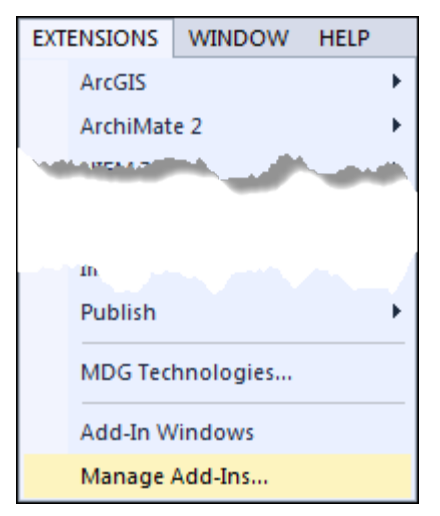

In version 13.0, select "Manage Add-Ins" in the EXTEND ribbon:

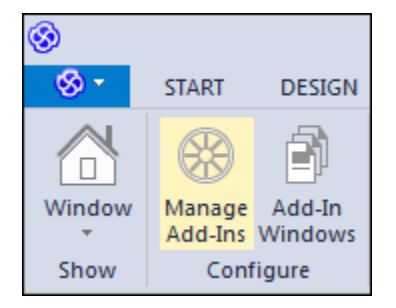

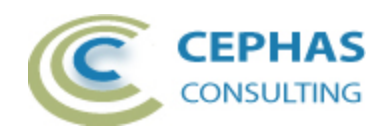

And confirm that the *BPMN Integrity* extension is loaded and enabled:

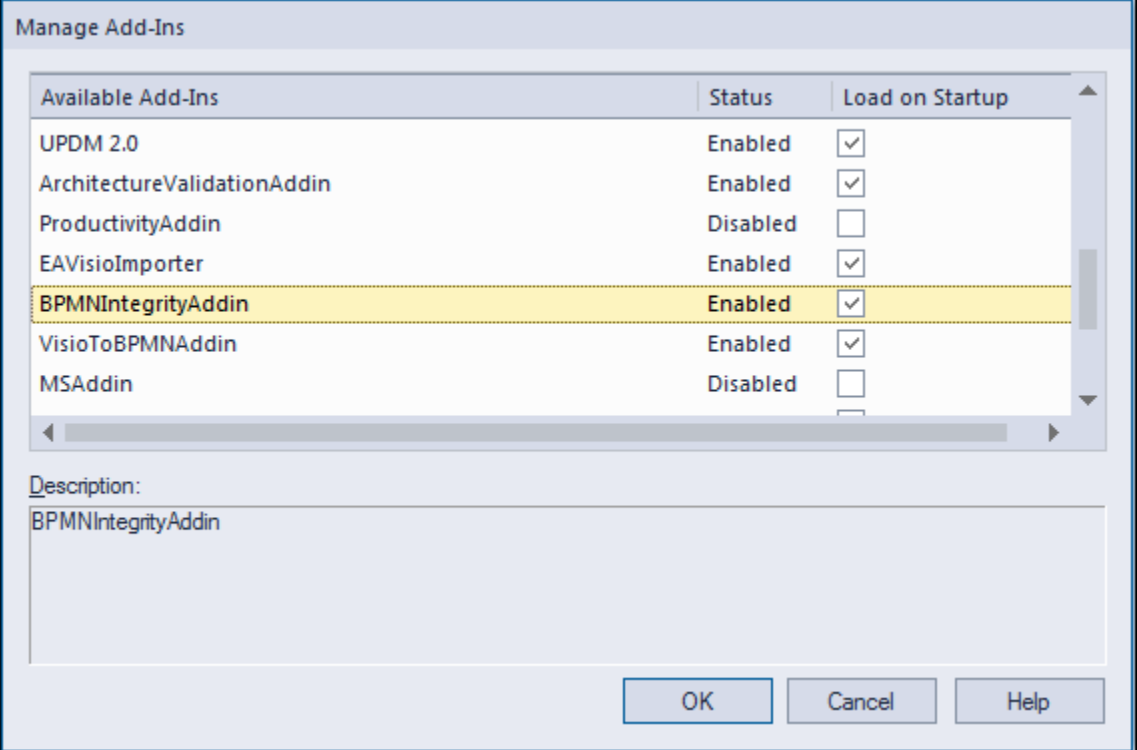

If an error status is shown this typically means that either:

- The installation process failed and that the DLL cannot be located in the Windows registry, or in the file system.
- The installation did succeed, but the DLL file was later moved or deleted.

If the *BPMN Integrity* entry itself is not found then the extension installation did not complete successfully.

To fix an incorrect installation:

- Exit out of all instances of Enterprise Architect.
- Launch the setup process again. The installer will automatically provide a repair option:

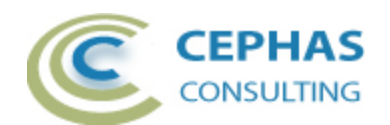

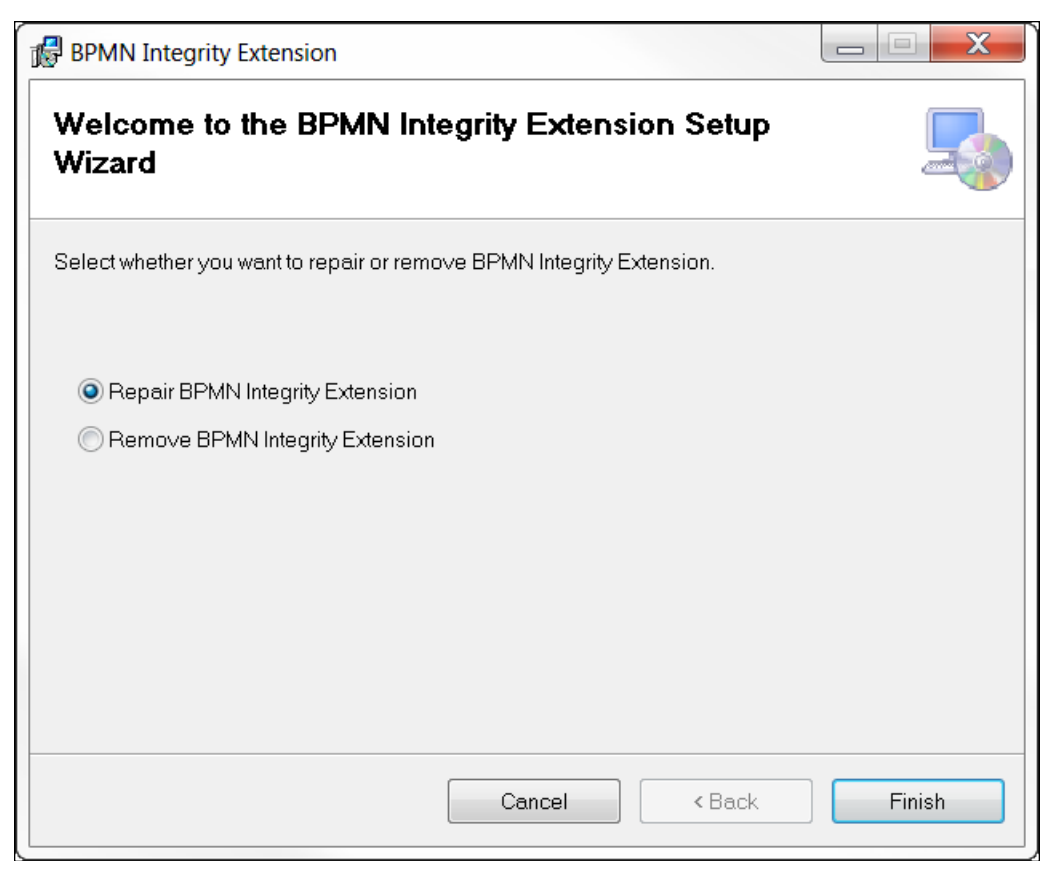

If, after the repair procedure, the *BPMN Integrity* extension is still not loaded correctly in Enterprise Architect, [remove the program through the Windows control panel](#page-4-0) and start the installation process over.

At the completion of a successful installation the following files are installed in the selected directory:

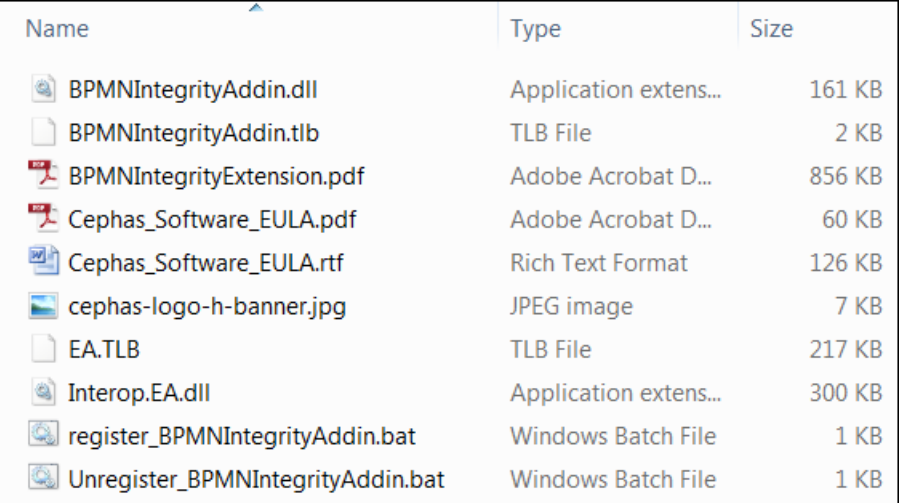

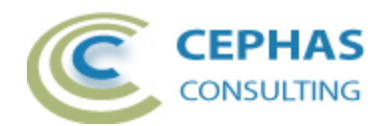

#### *Installing the license key file*

By default the installation loads the trial version license key.

Once the full version of the product has been purchased, a *Fixed.keys* (or *Shared.keys*) file will be provided by Cephas Consulting which needs to be installed **by each licensed User of the software**, even if floating license keys are purchased.

To install the license key file, open Enterprise Architect and click:

In version 12.1:

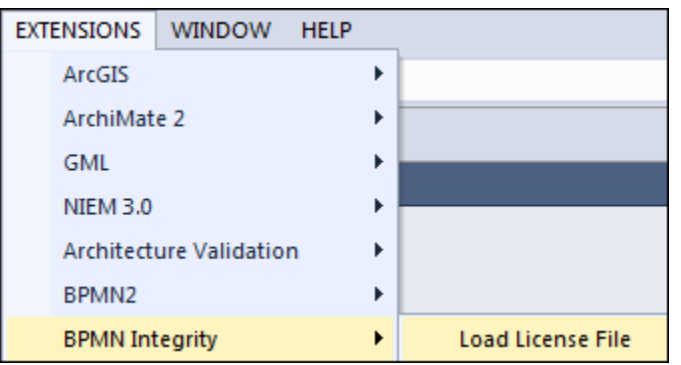

In version 13.0:

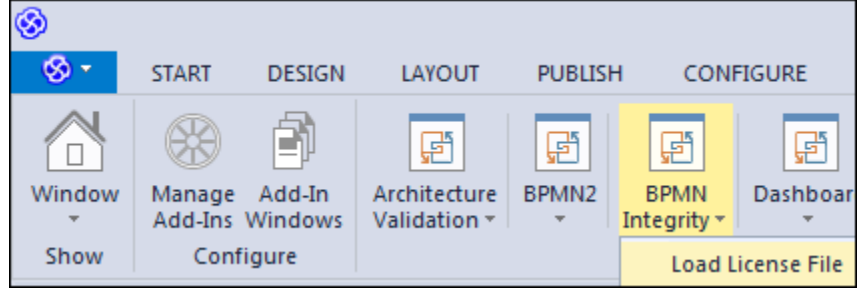

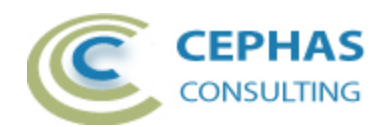

Next, select the provided file. For example:

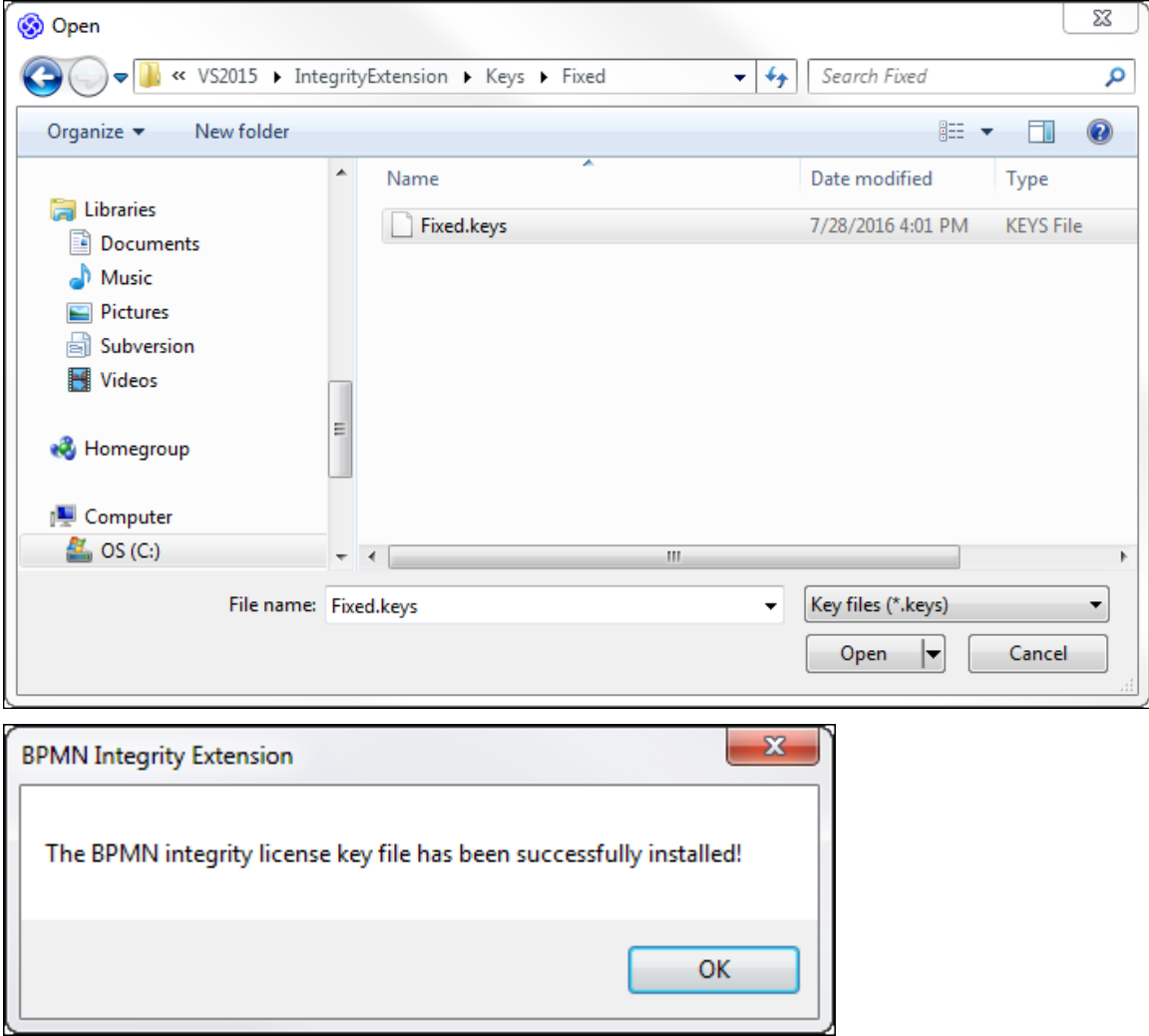

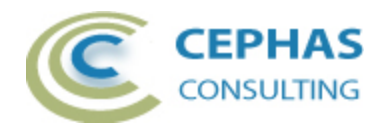

### *Adding the User license key*

#### **After installing the license key file, the following step is required for both the trial and the full version of the software**.

In version 12.1, under the HELP menu, select:

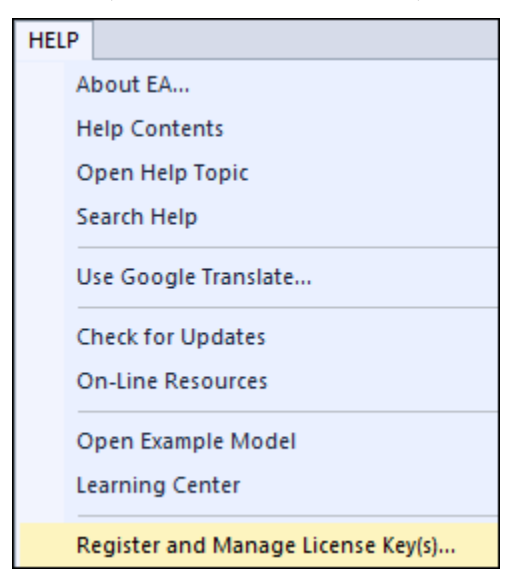

In version 13.0, in the START ribbon, select:

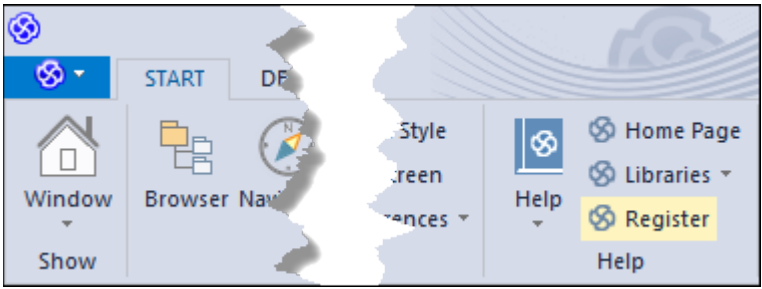

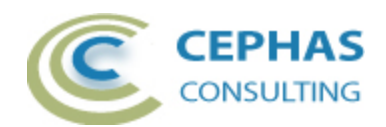

Next, click "Add Key":

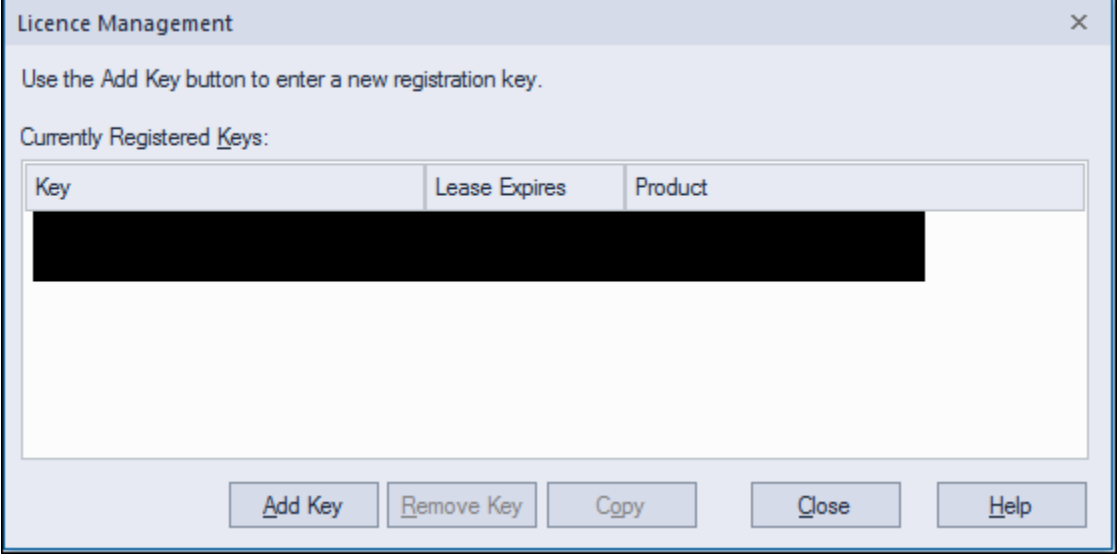

For **fixed (private) licenses**, enter or copy/paste, either the trial key (shown below), or one the full version keys provided as part of the software purchase:

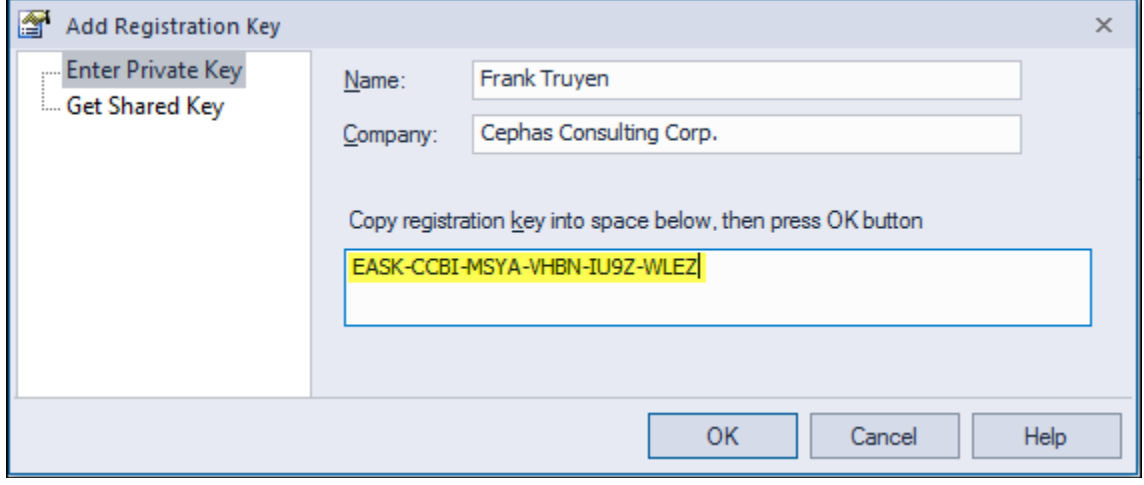

Trial key: EASK-CCBI-MSYA-VHBN-IU9Z-WLEZ

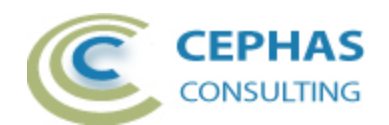

Enterprise Architect will confirm the successful addition of a key:

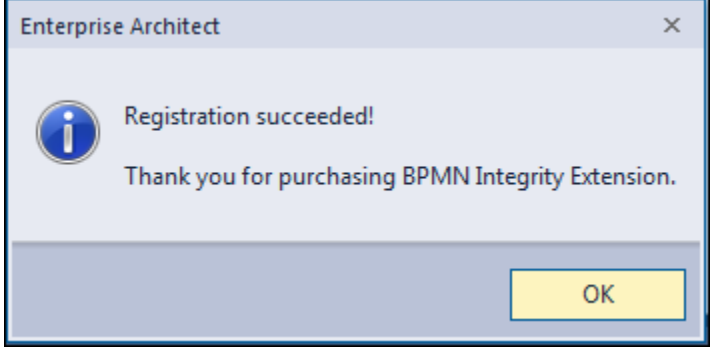

For **floating licenses**, first the administrator needs to add the key/s to the Sparx System key store (**version 2.3 or higher**), using the same process as for Enterprise Architect license keys:

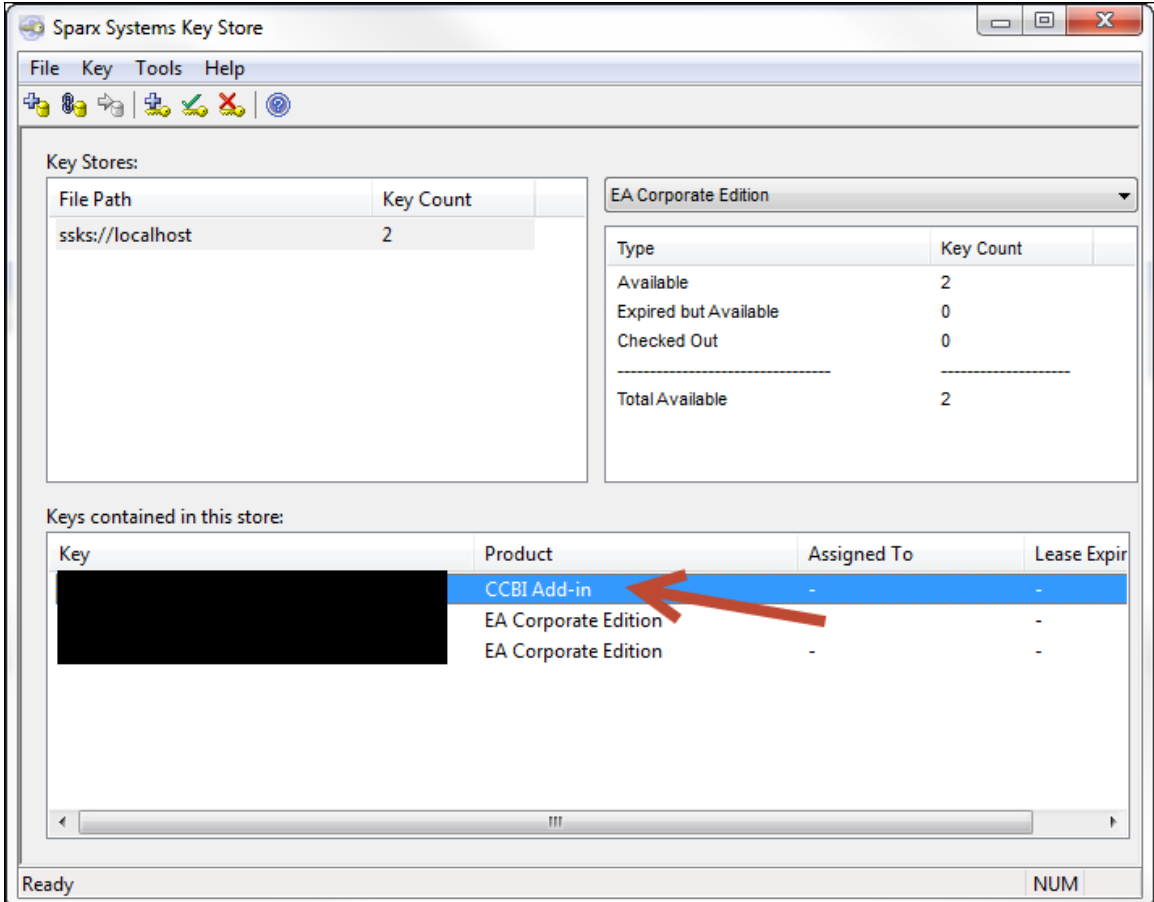

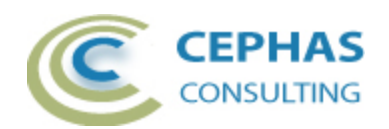

Individual Users can then obtain a key from the store using the "Get Shared Key" tab:

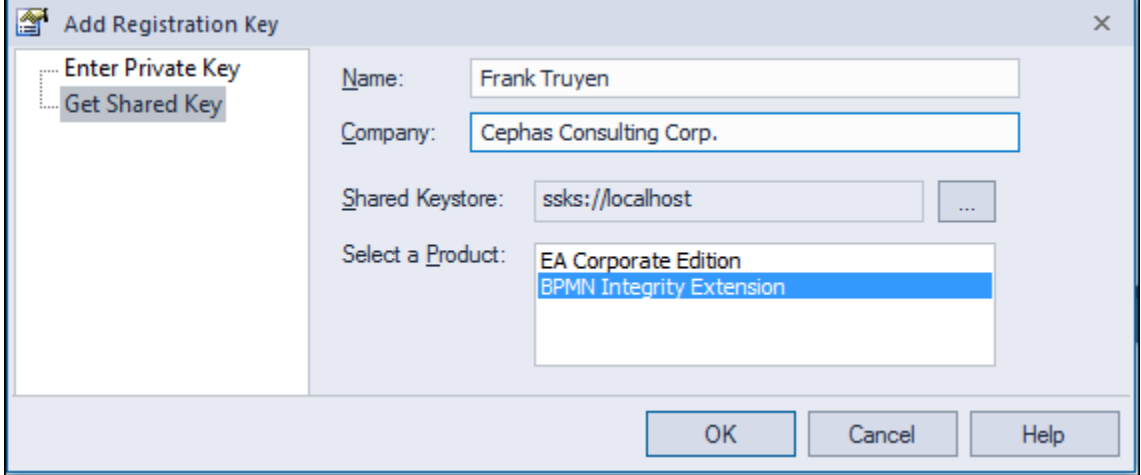

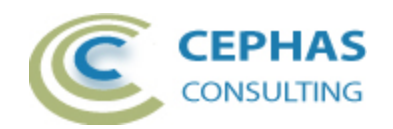

# **Auto-numbering of BPMN process models**

#### *Overview*

This feature automatically numbers the steps (Activities only) of a BPMN 2.0 business process. Each step is numbered using the actual process flow as its sequencing mechanism and with an increment of 10 (e.g.100.010, 100.020, 100.030, etc.). This allows for up to 9 steps to be easily inserted without requiring renumbering, while keeping a consistent numbering scheme.

Sub-process steps are automatically numbered based on their parent number (e.g. 100.020.010, 100.020.020, 100.020.030, etc. where 100.020 is the number of the subprocess itself).

To best leverage the tool features, the number is stored in the Alias field, independently of the Name field. Name and/or Alias fields can be shown in the diagram. The Alias field is not displayed by default – this can be enabled on a per diagram basis via the diagram properties dialog (see [screenshot\)](#page-19-0).

Note that events (Start, End and Intermediate) and gateways are not numbered.

Numbering can start from:

- 1. Any sequenced element (typically a Start Event or the first Activity) of the process flow (at the top level, or at the sub-process level). Any process step preceding the selected element is unaffected, unless it is the target of a downstream Sequence Flow (e.g. in a loop flow).
- 2. The top level Business Process element. The extension will look for a child diagram under the Process and search that diagram for any elements that start a flow (typically a Start Event or an Activity with no incoming Sequence Flow) and then number each flow as an independent thread.

The Business Process element is assigned the starting number (e.g. 100), or the prefix if the starting number provided by the User contains more than one segment (e.g. if the starting number given is 100.10, then the Business Process element is assigned the prefix 100, to document that all its process steps will start with that number).

3. A BPMN 2.0 diagram. The extension will search that diagram for any elements that start a flow (typically a Start Event or an Activity with no incoming sequence flow) and then number each flow as an independent thread.

In either case, the User will be given the option to either keep the current number (if the starting element already had a number assigned to the Alias field) or assign a new starting number.

An Activity will only be assigned a (new) number once, the first time it is encountered in the flow.

For Sequence Flows coming out of Gateways, a flow with either "yes" or "true" in the name field (or in the *conditionExpression* tagged value) will be numbered before any of the other outgoing named or unnamed flows.

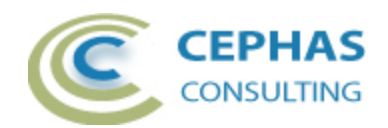

### <span id="page-16-0"></span>*Performing the auto-numbering*

1. In the Project Browser: right click the Business Process element as the numbering context:

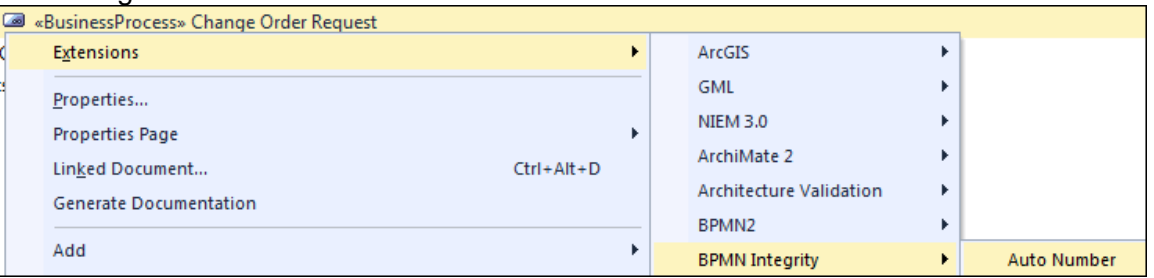

2. In a BPMN 2.0 diagram, right click a Business Process, Start Event, Gateway or Activity as the starting element:

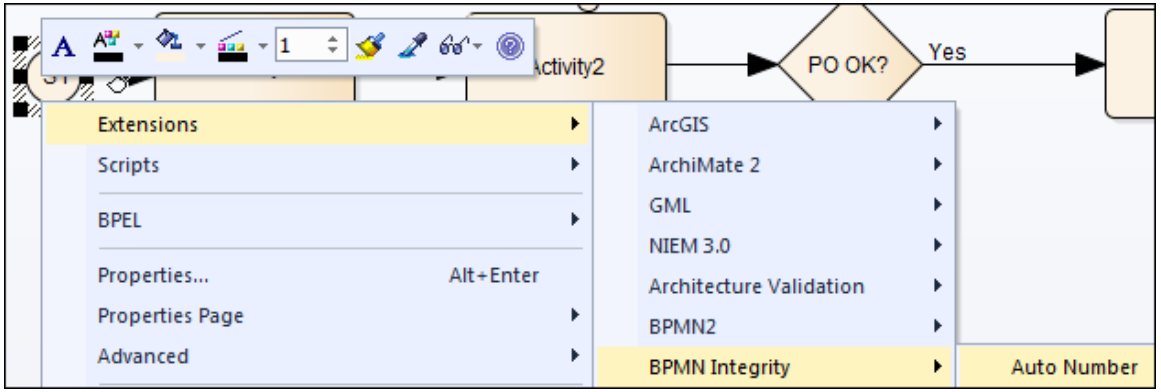

3. Or right click the BPMN 2.0 diagram background:

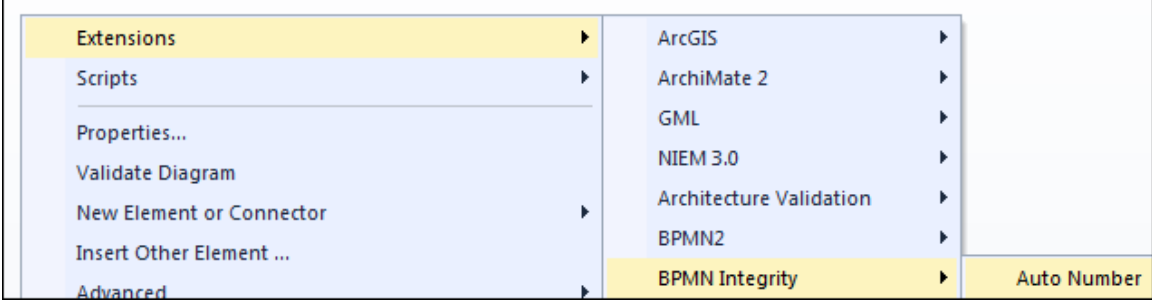

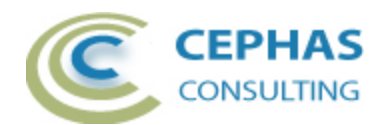

Once the program has located at least one element that starts the flow, the following dialog is presented:

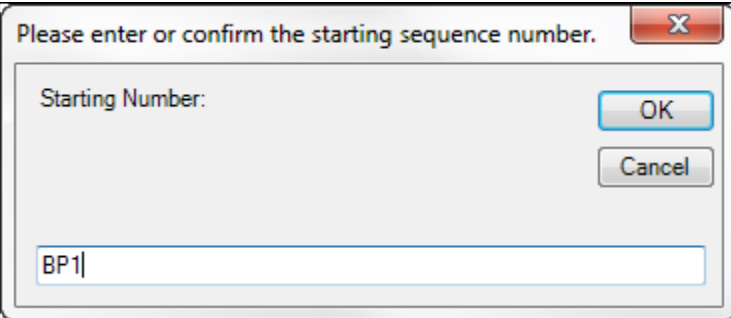

Note that, as in this example, the number prefix does not have to be numeric: the program automatically appends the starting numeric value (e.g. "BP1.010"). It is recommended to keep the prefix string/number small since every additional sub-process level will expand the complete number with another 4 characters (e.g. "BP1.150.060.040.010" at sub-process level 3).

To start at a specific number provide it in the text box (examples: "BP1.050", "100.040"). All numeric values of less than 3 digits in length are automatically formatted for consistency and alphabetic sorting.

If "Cancel" is selected the numbering operation is aborted:

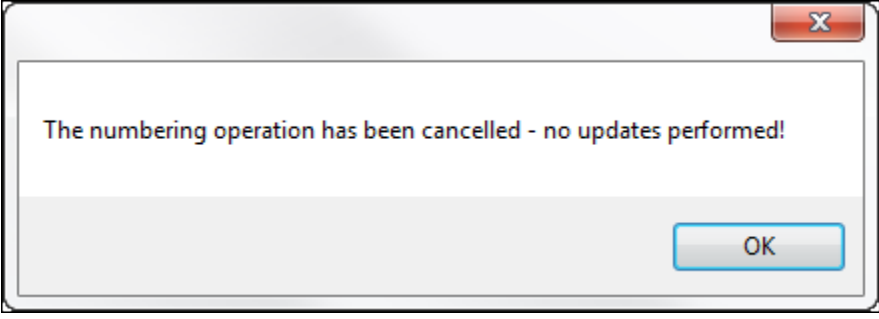

If no starting flow elements can be found (e.g. the diagram is empty, or the elements on the diagram have not been connected with Sequence Flows) this error message will be displayed:

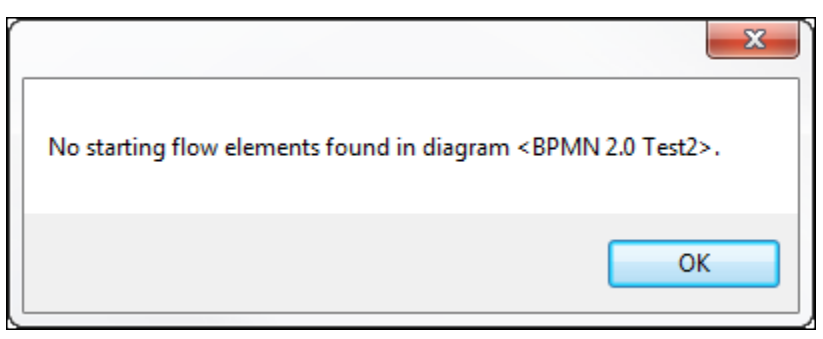

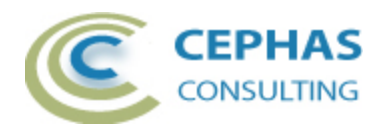

If any element update fails (for example if the Package containing the process model is locked), the numbering operation is immediately stopped and the following error message is displayed:

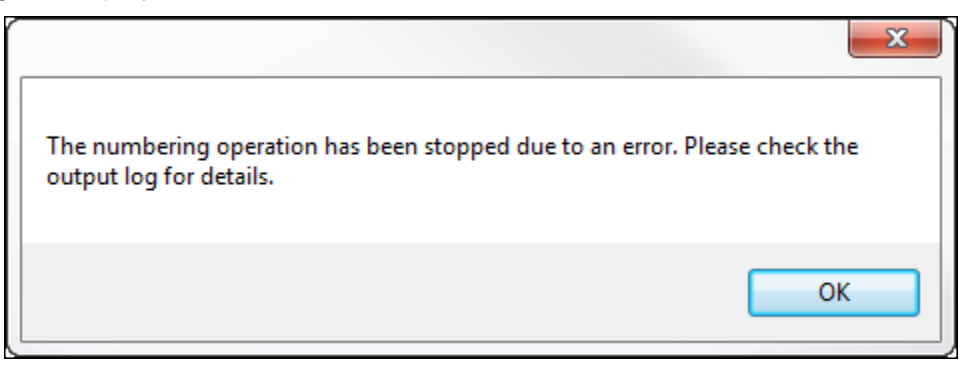

The program automatically opens the System Output window and creates a "BPMN Integrity" tab to log any issues encountered:

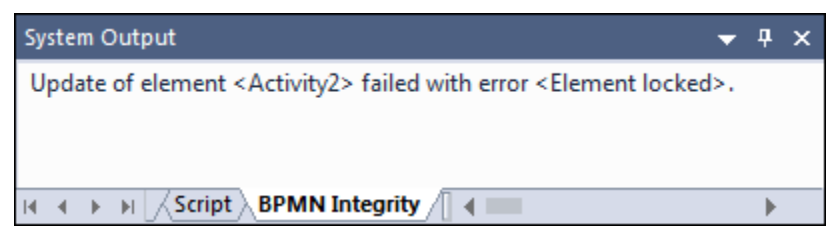

In this example the update failed because the parent package/folder of the process had not been checked out from version control.

The following message is displayed once the numbering procedure successfully completes:

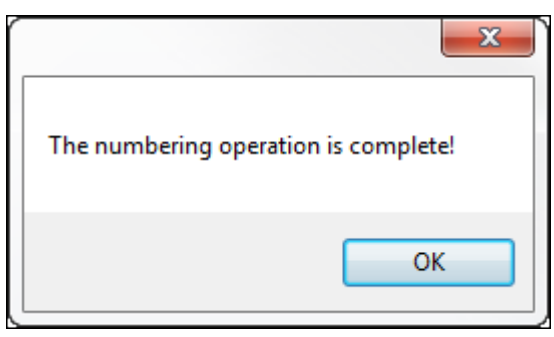

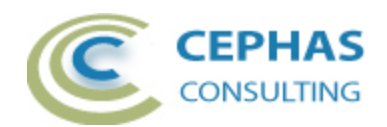

#### *Sample Auto-Numbered Process*

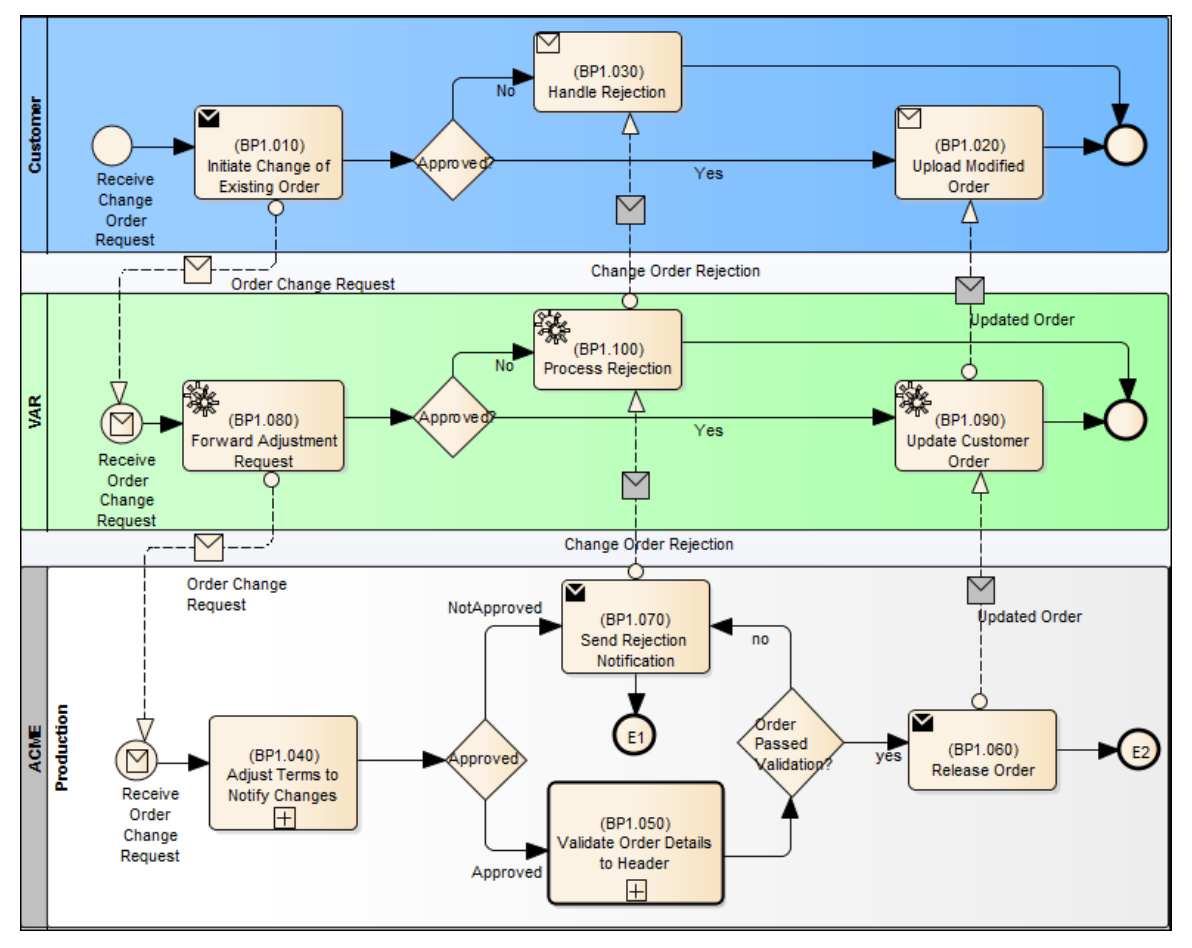

#### <span id="page-19-0"></span>*Displaying the number values in the diagram*

To make the numbers (stored in the Alias field) visible in the diagram, remember to enable the option in the diagram properties:

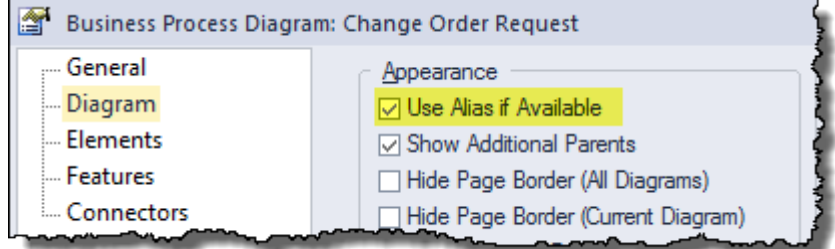

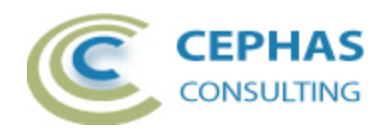

#### *Removing the automatically assigned numbers*

It is possible to also remove (i.e. clear out from the Alias field) previously assigned numbers using the "Clear Number" menu option. This can be accomplished from the same contexts as shown in [Performing the Auto Numbering.](#page-16-0)

For example, to remove the numbering starting from step 040 in the process model:

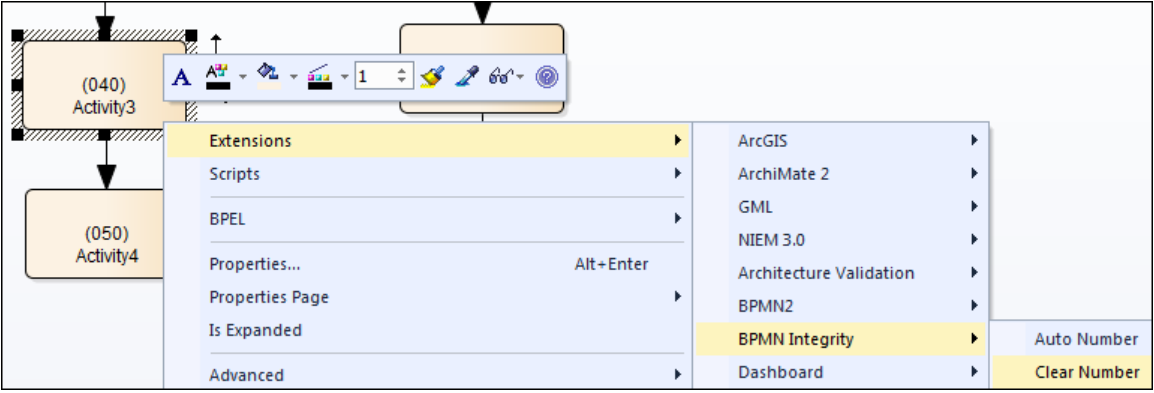

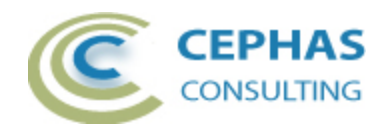

# **BPMN process integrity validation**

#### *Overview*

This feature verifies the internal quality and coherence of process models based on a set of rules, some of which are based on the [BPMN Method and Style guidelines](http://brsilver.com/bpmn-method-and-style/) developed by Bruce Silver.

Validation can occur at the following levels:

- A complete business process, including all sub-processes.
- A business process diagram (all diagram elements are validated, including subprocesses).
- One or more User selected elements on a diagram.

It is highly recommended that before running the Integrity validation the model is first verified for compliance with the BPMN 2.0 specification using the free BPMN 2.0 syntax [checker.](http://enterprisemodelingsolutions.com/bpmn-validation/)

#### *Limitations of the current implementation*

- Only BPMN 2.0 Process and Collaboration models are validated, not Choreographies or Conversations.
- No explicit verification is performed for the following model constructs:
	- o Compensation handling.
	- o Start Events of type Multiple (they should be avoided whenever possible and replaced with discrete Start Events).
	- o Gateways of type Complex (they should be avoided whenever possible since their simulation and/or execution can be problematic).

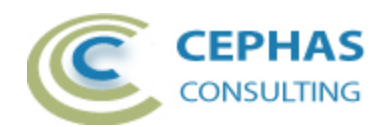

#### *Performing the process integrity validation*

The verification can be started in different modeling contexts:

1. In a diagram: right click a Business Process element as the validation context:

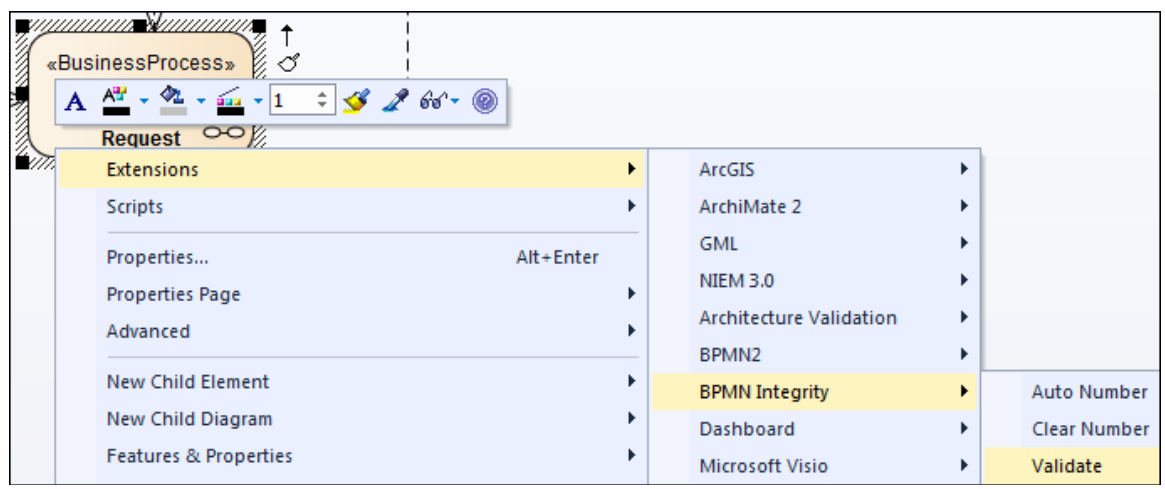

The program will traverse the process by validating all its child diagrams, including any sub-process levels.

2. In a diagram, right click any one of a set of BPMN 2.0 selected elements as the context for the validation:

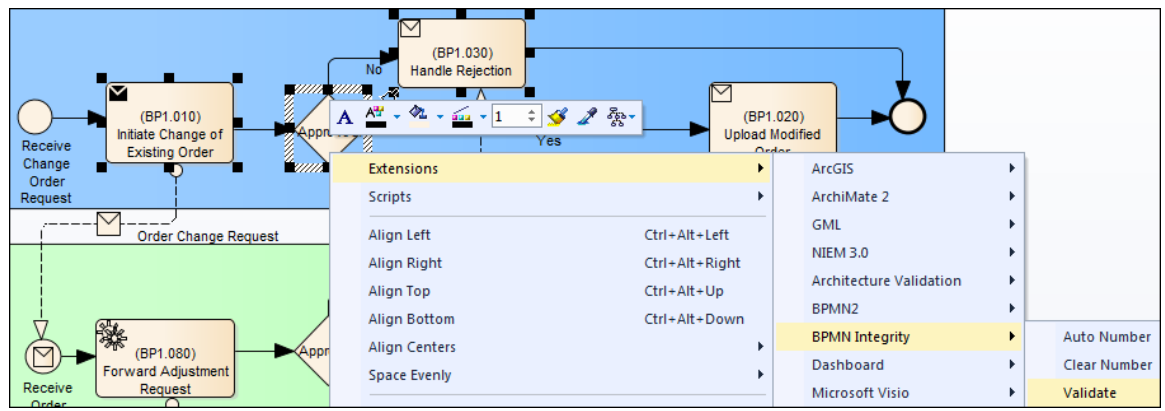

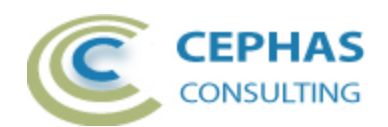

3. Or right click a BPMN 2.0 diagram background to validate all elements on the diagram. Sub-processes are automatically checked as well.

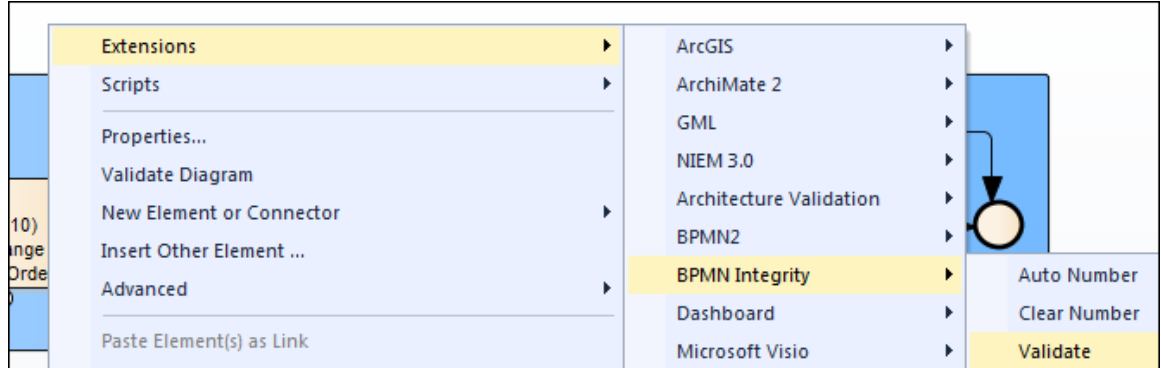

4. In the Project Browser, right click a Business Process element and select:

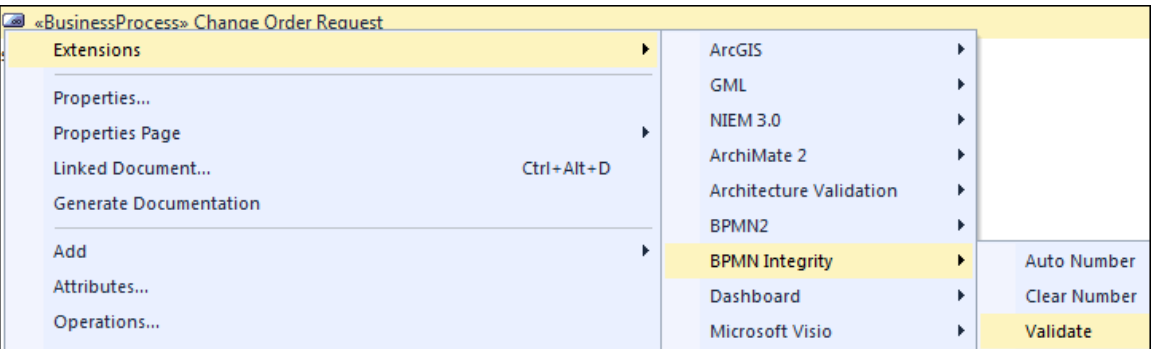

The program will traverse the process by validating all its child diagrams, including any sub-process levels.

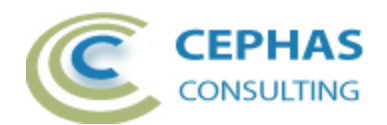

Once the validation completes the following dialog is presented:

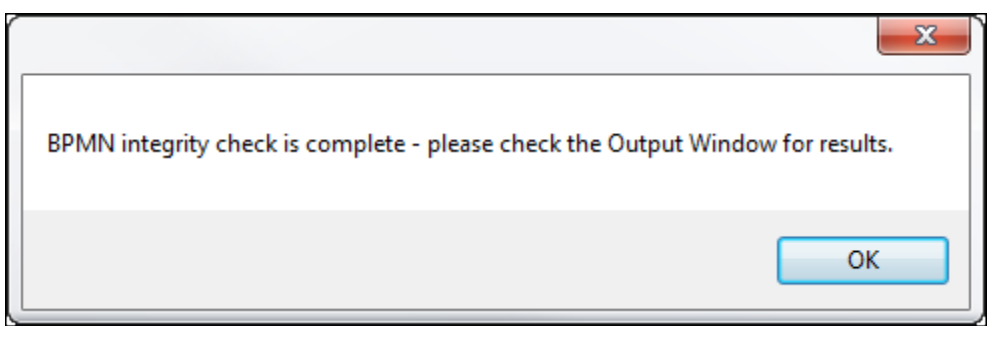

All validation errors are logged in the "BPMN Integrity" tab of the Enterprise Architect System Output window. This window is automatically opened by the program.

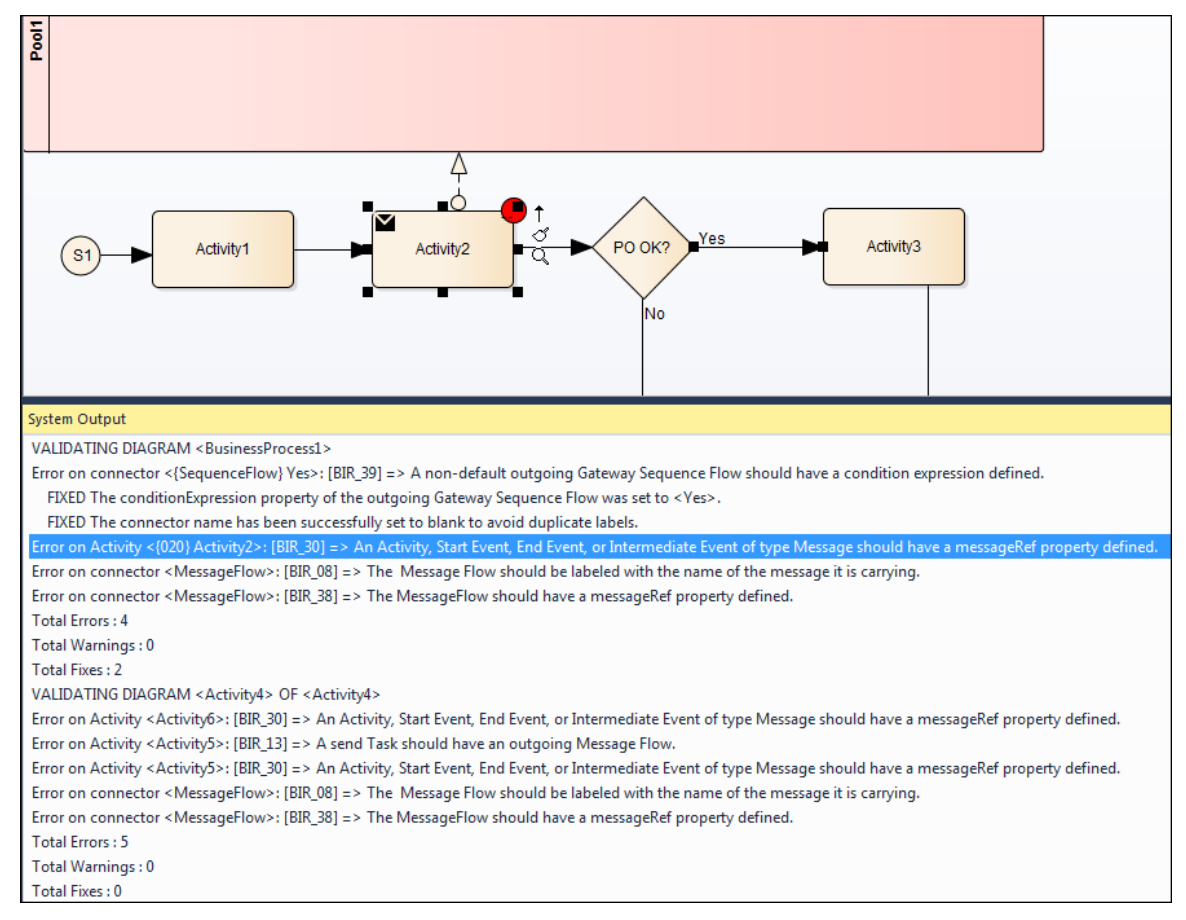

Each active line item in the log contains:

- An Error or warning message including the rule ID (see documentation [below\)](#page-31-0).
- The relevant element (e.g. Activity) or connector (e.g. Sequence Flow) type.

If an automatic fix was applied, an inactive child line item is added to document the change (see examples in the above screenshot).

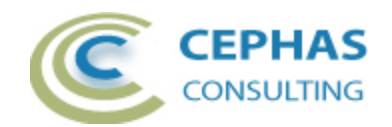

A single mouse click on an active error or warning line in the Output window will automatically:

- Select the related element (if any) in the Project Browser.
- Make the diagram in which the element resides the currently active context (i.e. make it visible).
- Select the element (if any) in the diagram. In EA 13 the selected diagram element will be automatically centered for easy viewing. In EA 12.1, the diagram window may need to be scrolled to view the element.
- Select the connector (if any) in the diagram. The diagram window may need to be scrolled to view the connector.
- For errors/warnings relating to elements, a small red marker is added near the top right corner of the element to draw attention to it, and to retain a copy of the error/warning message after the Output tab content has been cleared. Please note that adding markers is currently not possible for connectors. The markers are not displayed if:
	- o The Package containing the process model is locked.
	- o The current license is a trial version.
	- o The [option has been disabled.](#page-29-0)

#### <span id="page-25-0"></span>**Diagram marker example**

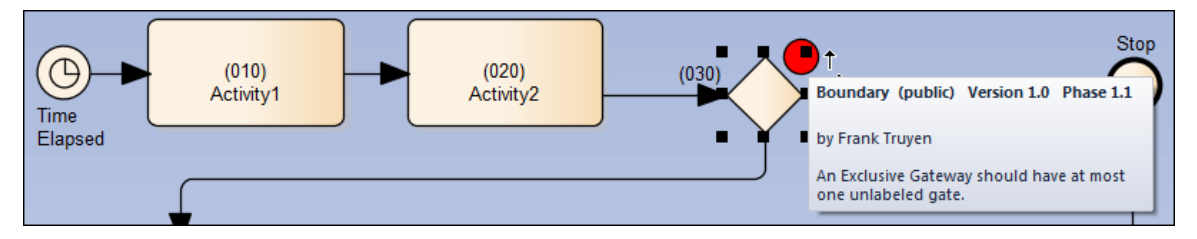

Moving the mouse over the marker will display the related error/warning message.

Markers are deleted automatically (if the parent Package is unlocked) by running subsequent validations against the same model context.

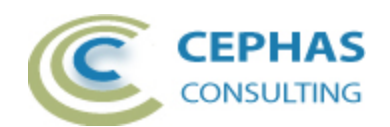

They can also be removed from the context of the parent Package by selecting:

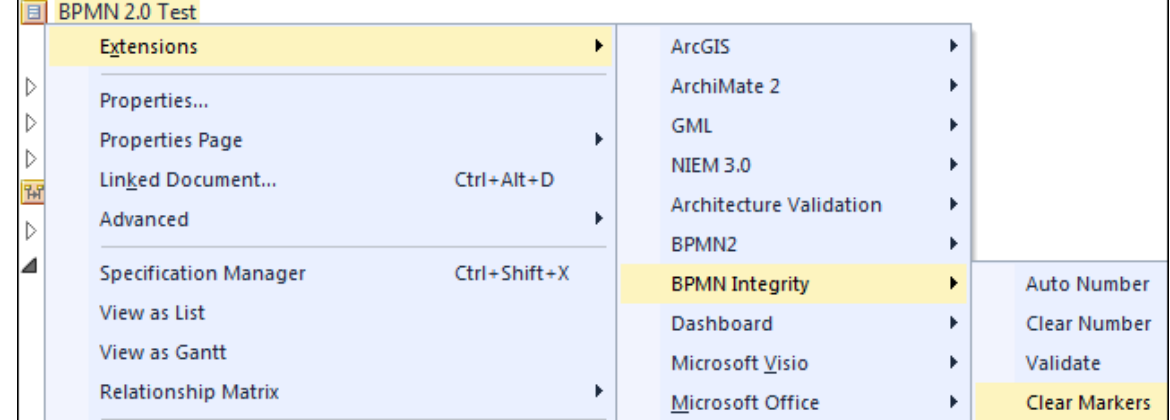

A double click action on an active line item in the log opens the properties of the related element (if any). This is currently not possible for connectors.

Note that for error/warning messages that do not relate to a specific element or connector in the repository the above actions will not take place (i.e. the line item in the log will be inactive).

When starting the validation, the following message may appear:

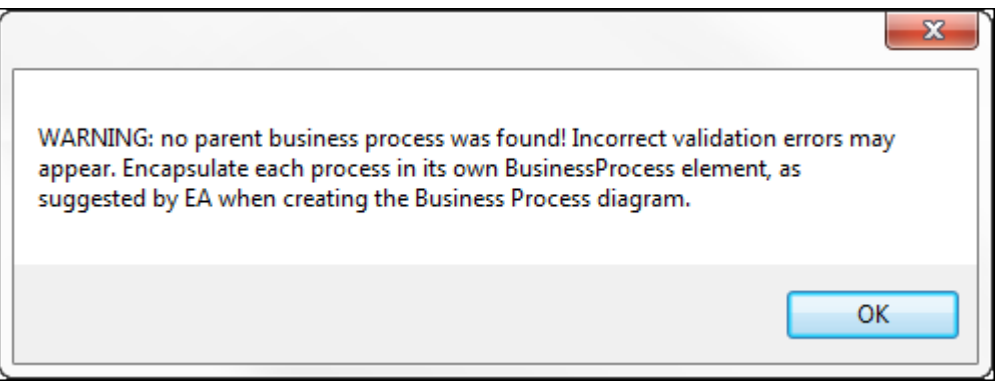

The validation will proceed, but some erroneous rule infractions may be reported.

To avoid this situation, and to be in better compliance with the BPMN 2.0 specification, always create a Business Process element as the container of your process flow.

If Pools are used:

- a) Allow the tool to automatically create a Collaboration Model element when adding the first Pool to the diagram.
- b) If the internal process flow elements are modeled inside a Pool (with or without additional Lanes), set the *processRef* tagged value of that Pool to reference the Business Process element. Doing so makes it clear which diagram elements are internal to the process.
- c) For Pools representing external participants, either leave them empty (as "black-boxes"), or if flow elements are represented inside them, set the

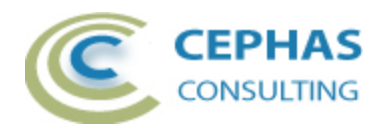

*processRef* tagged value of each Pool to the corresponding Business Process where these elements reside (every Pool relates to a single Business Process).

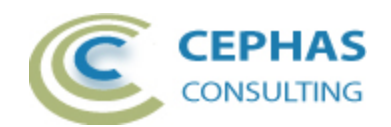

#### <span id="page-28-0"></span>*Default Rule Set*

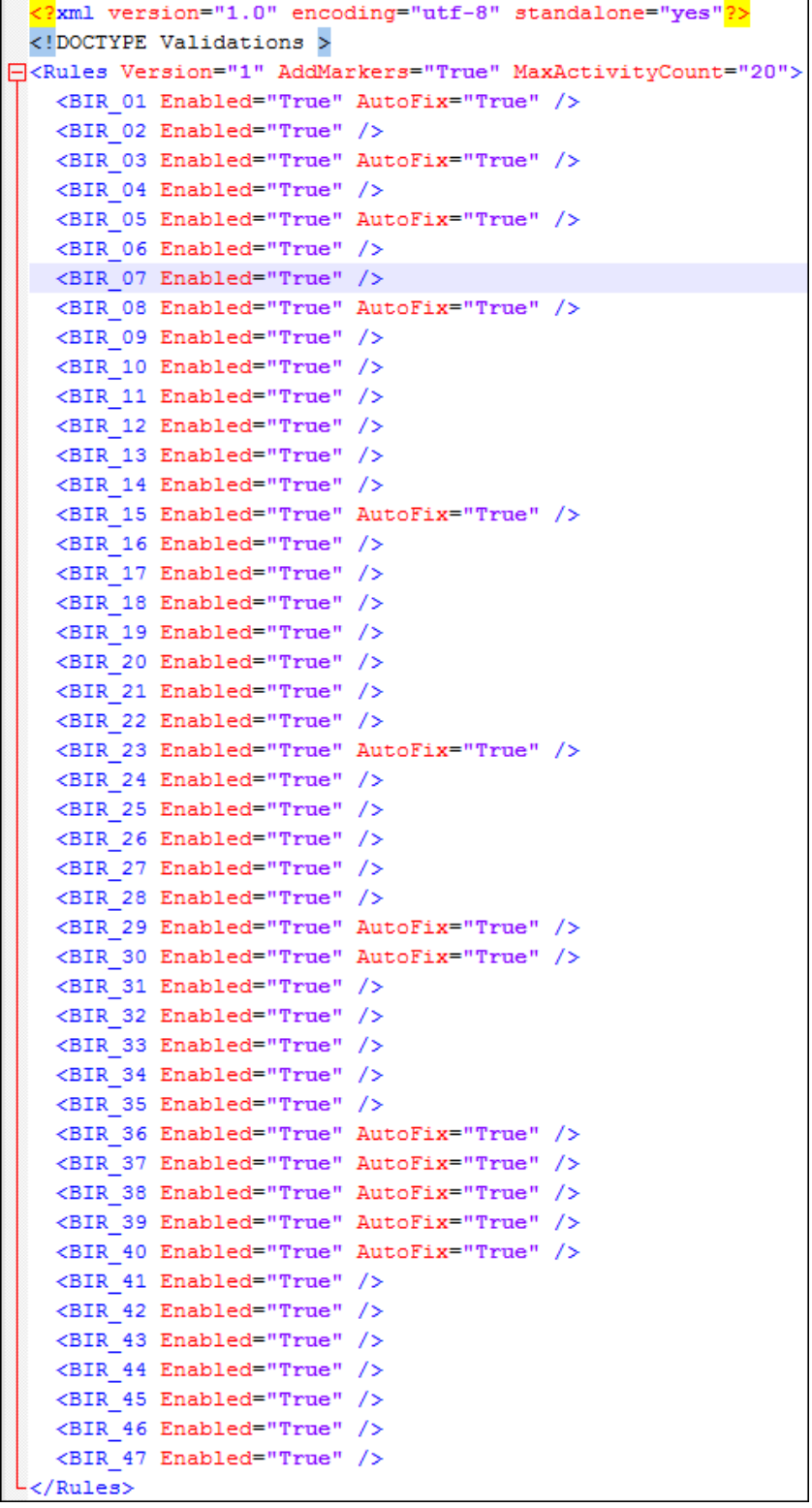

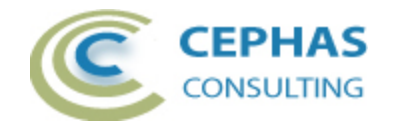

In the default rule set:

- All rules are enabled.
- All auto-fix options are enabled.
- The option to [add diagram markers](#page-25-0) is enabled.
- The maximum number of Activities per diagram is set to 20 (see rule BIR 35).

#### <span id="page-29-0"></span>*Customizing the Rule Set*

#### **Note: this option is not available in the trial version!**

#### **Caveat: it is strongly recommended to save a copy of the default rule set before making any modifications!**

Open the *IntegrityRules.xml* file in any XML editor and make the required changes.

To determine the location of the rules folder on your system, select the About menu item.

In EA 12.1:

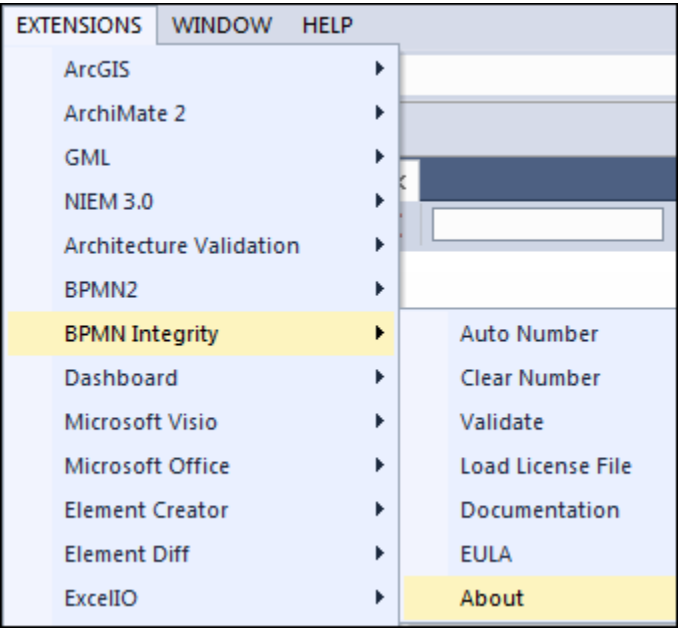

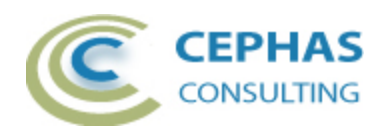

In EA 13.0, in the EXTEND ribbon:

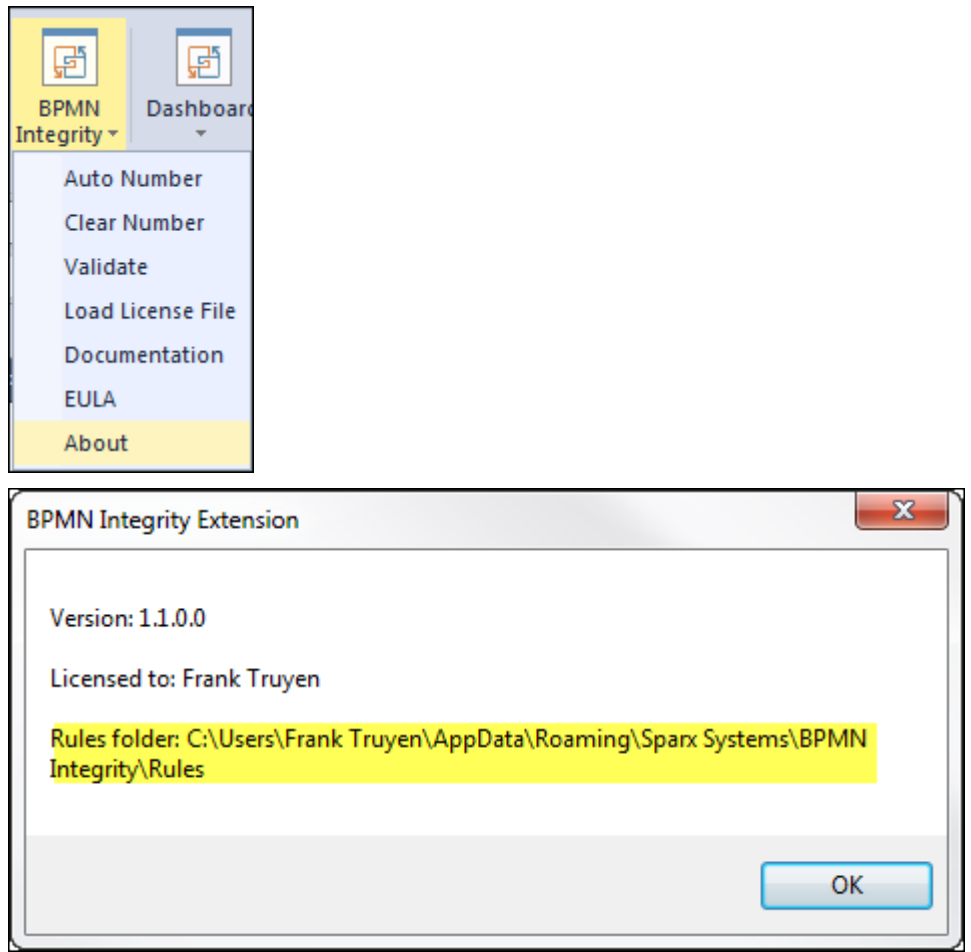

Rule changes can be made in between validations, while EA is running!

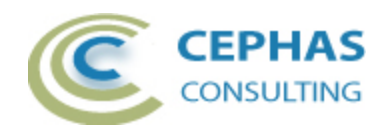

# <span id="page-31-0"></span>**Integrity Rules**

### *Rule BIR\_01*

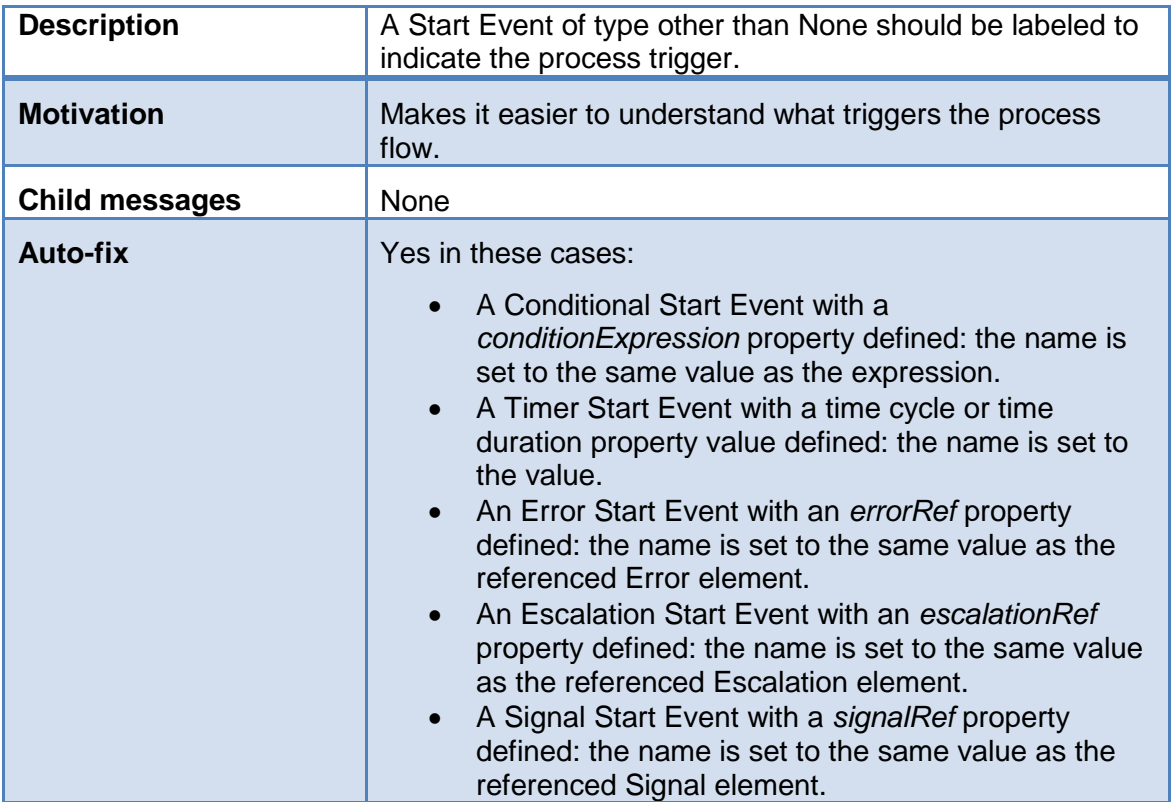

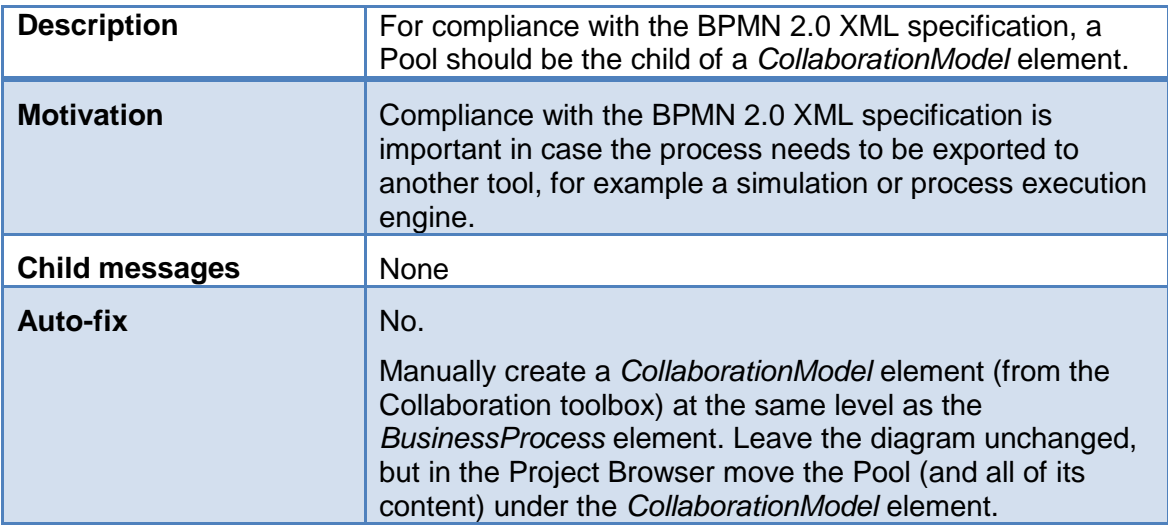

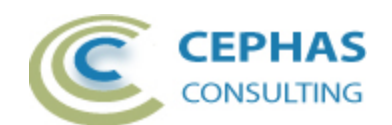

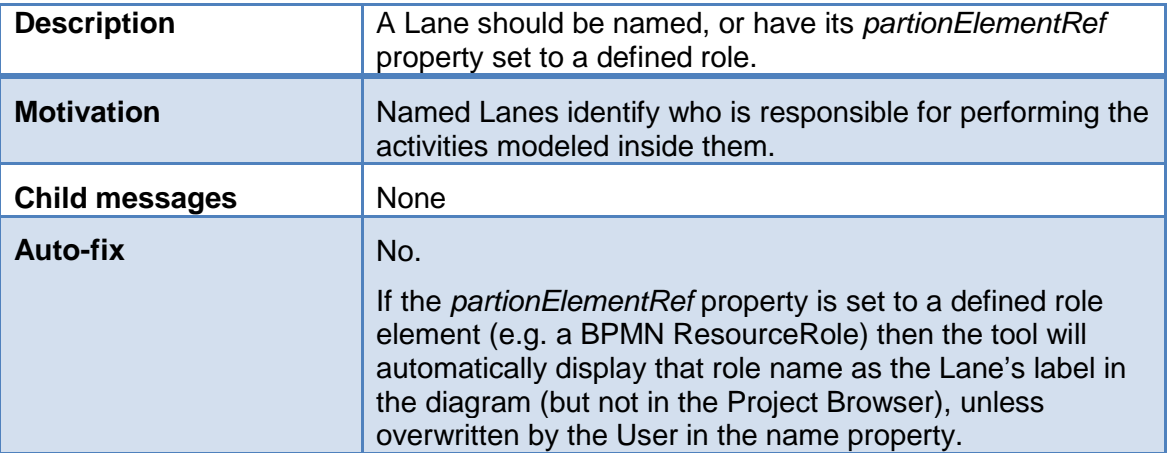

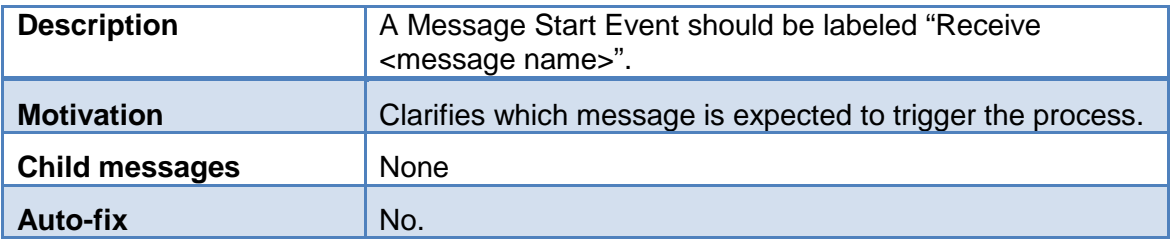

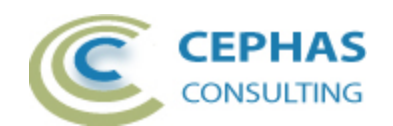

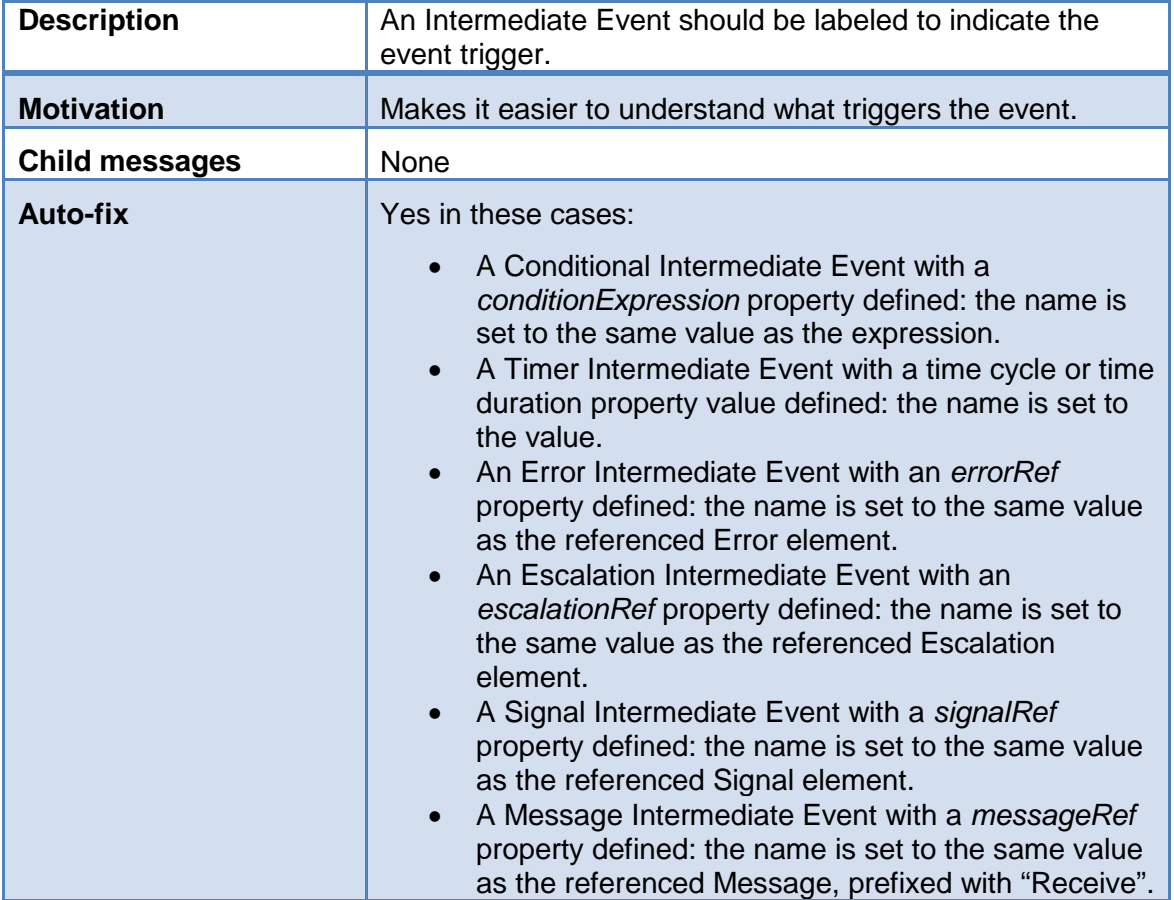

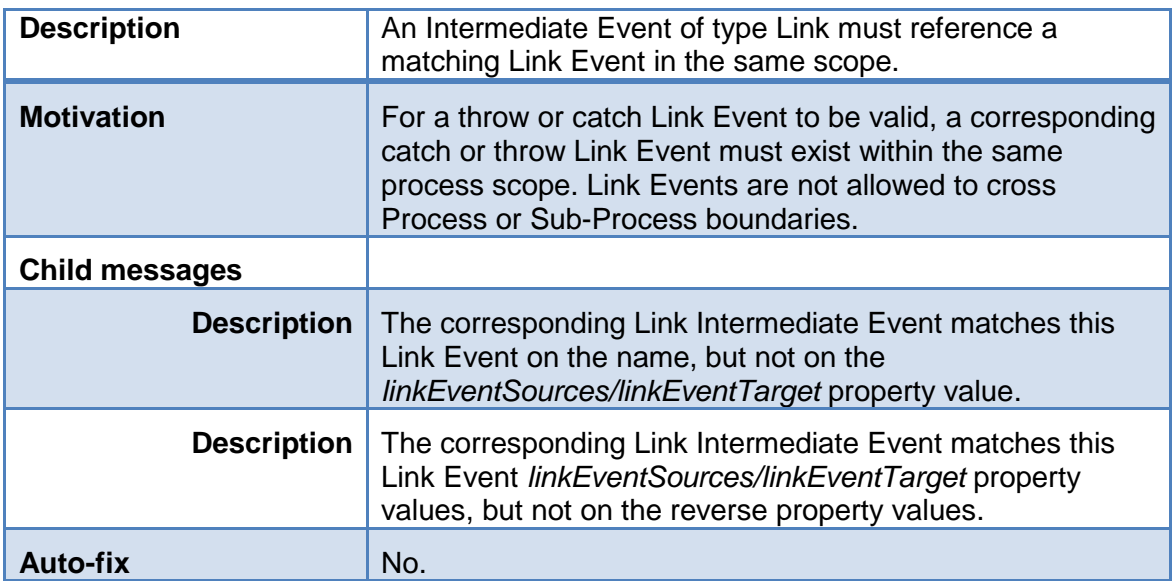

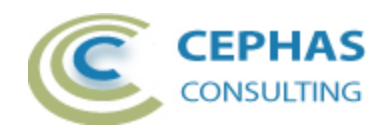

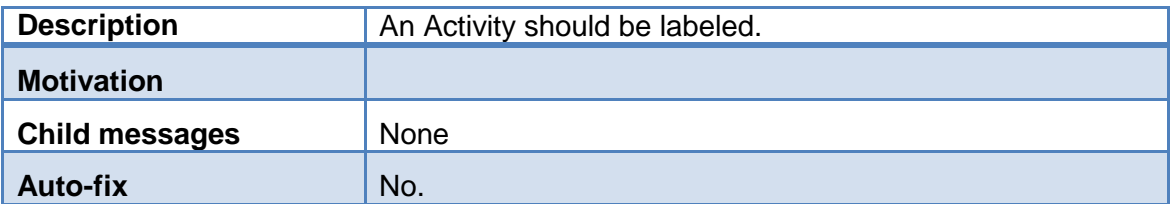

### *Rule BIR\_08*

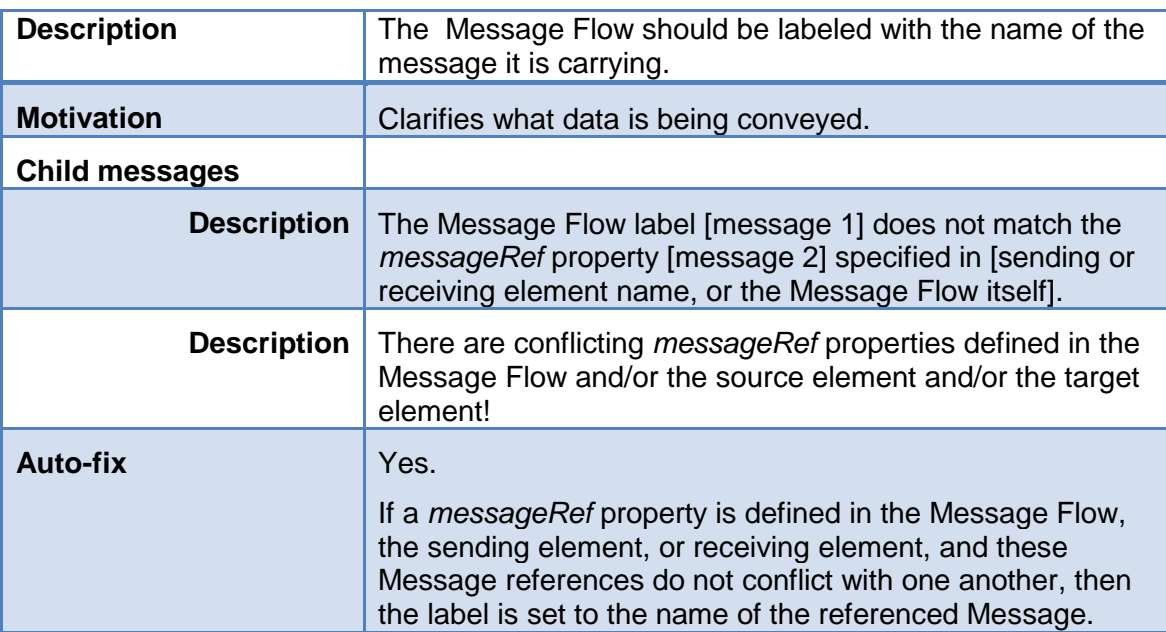

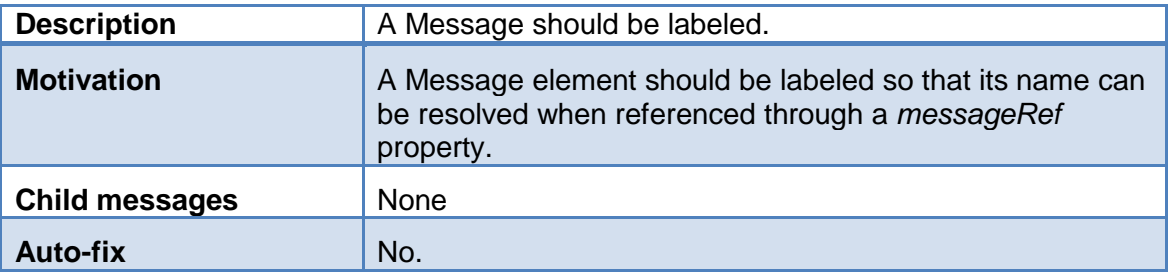

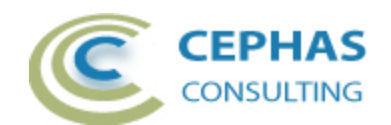

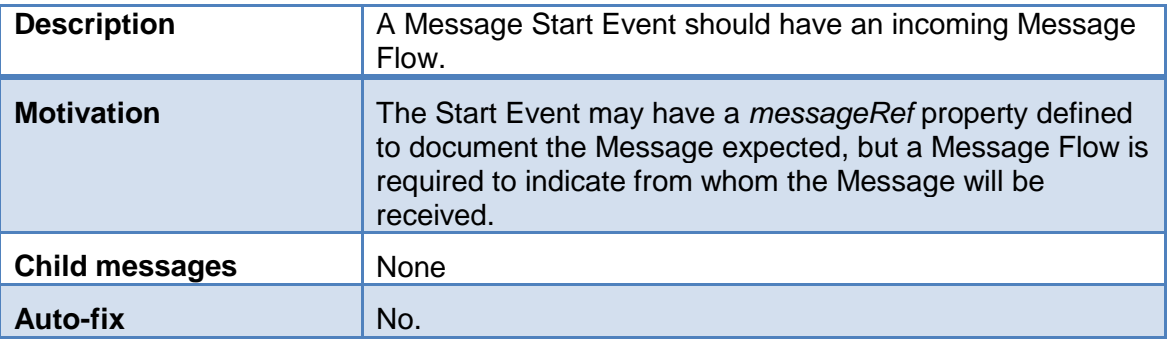

### *Rule BIR\_11*

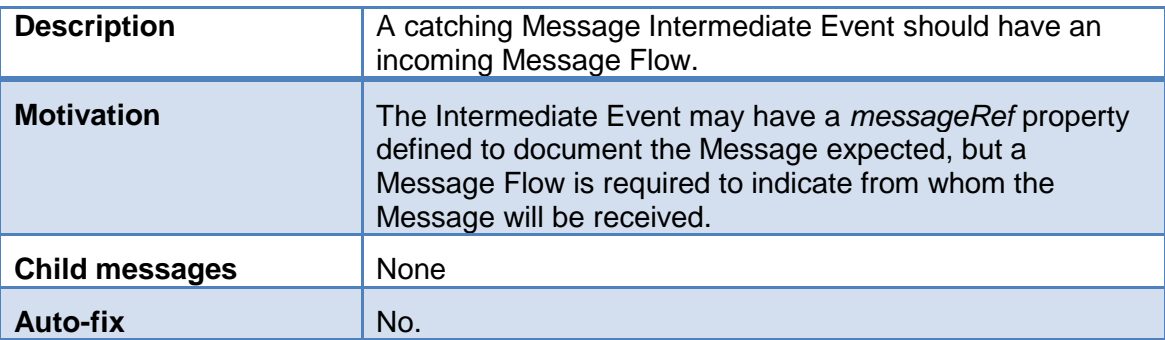

#### *Rule BIR\_12*

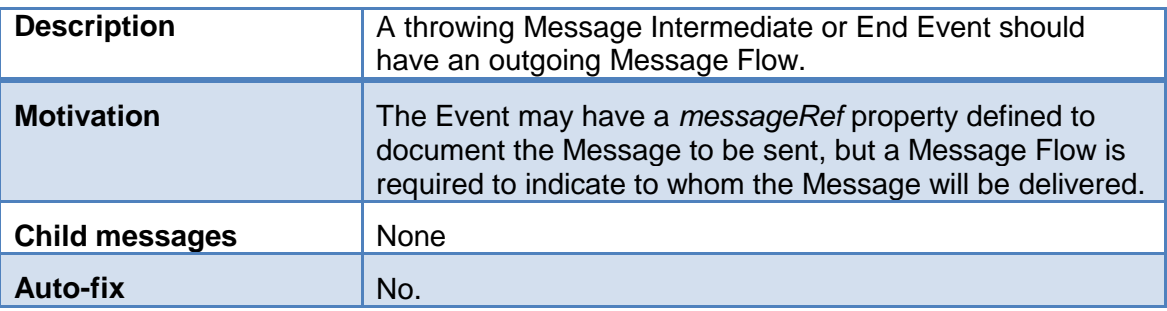

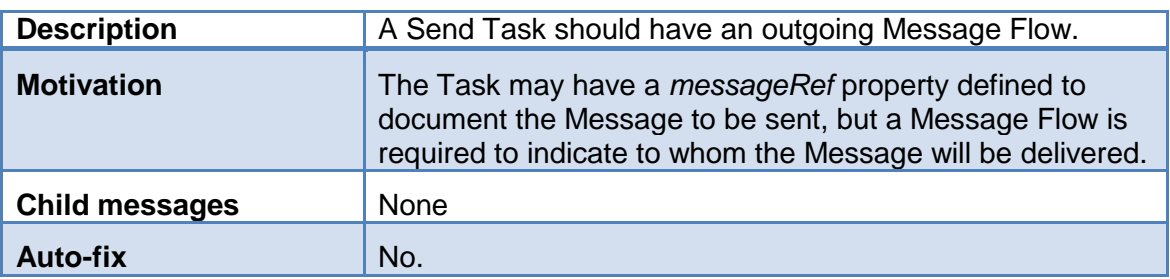

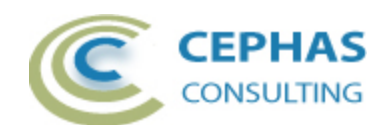

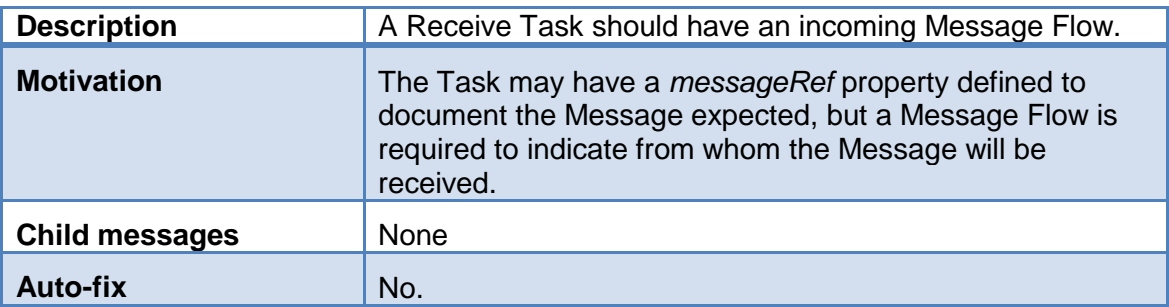

#### *Rule BIR\_15*

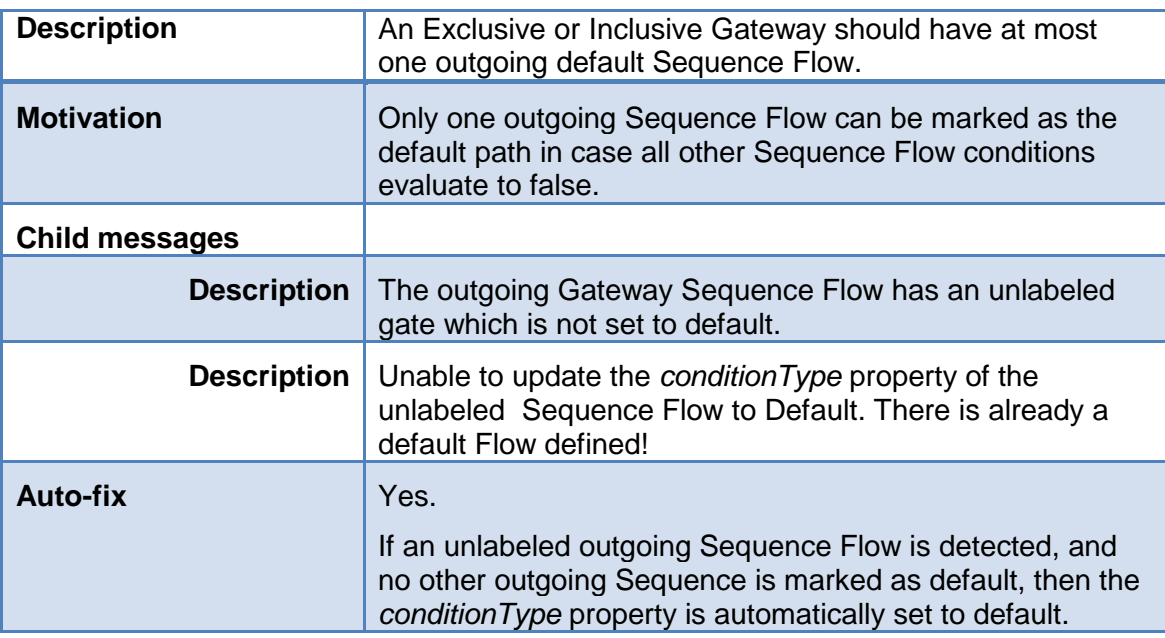

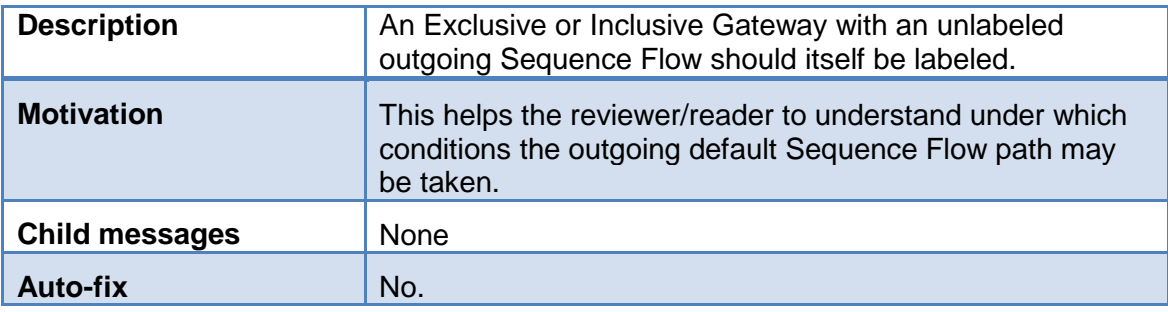

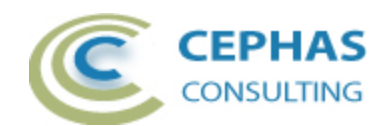

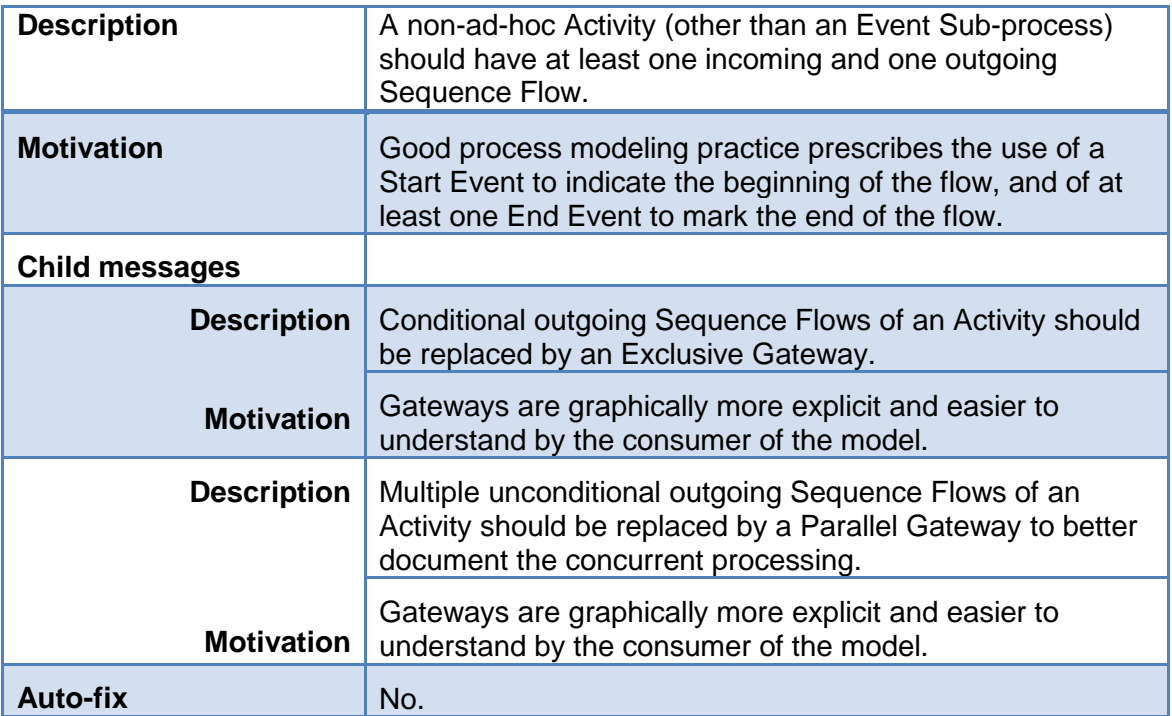

### *Rule BIR\_18*

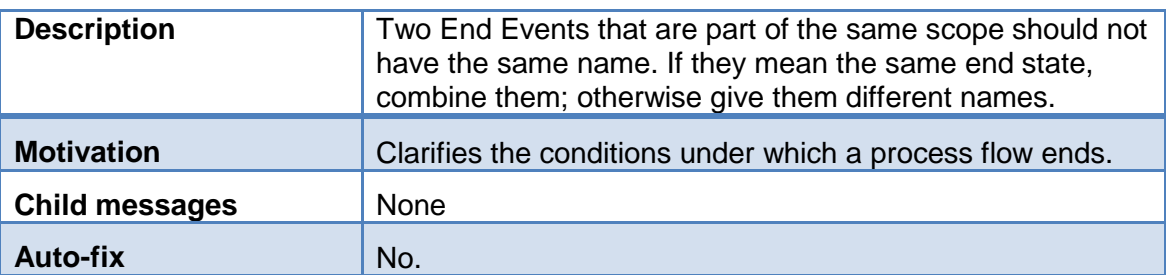

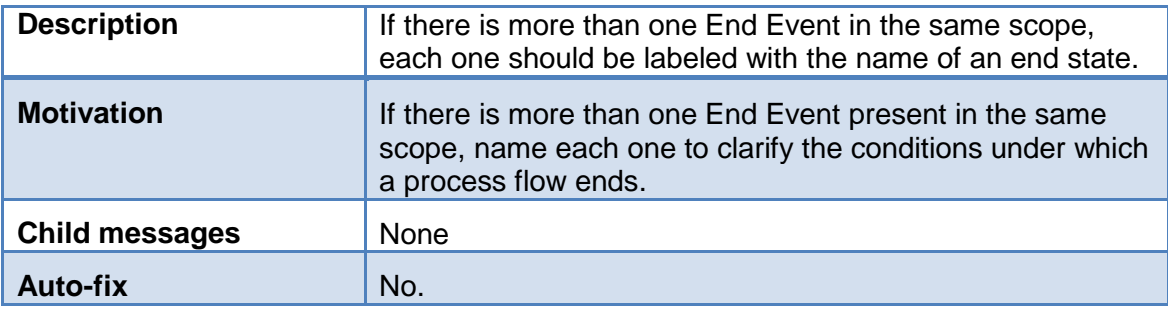

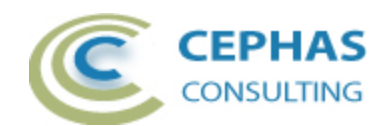

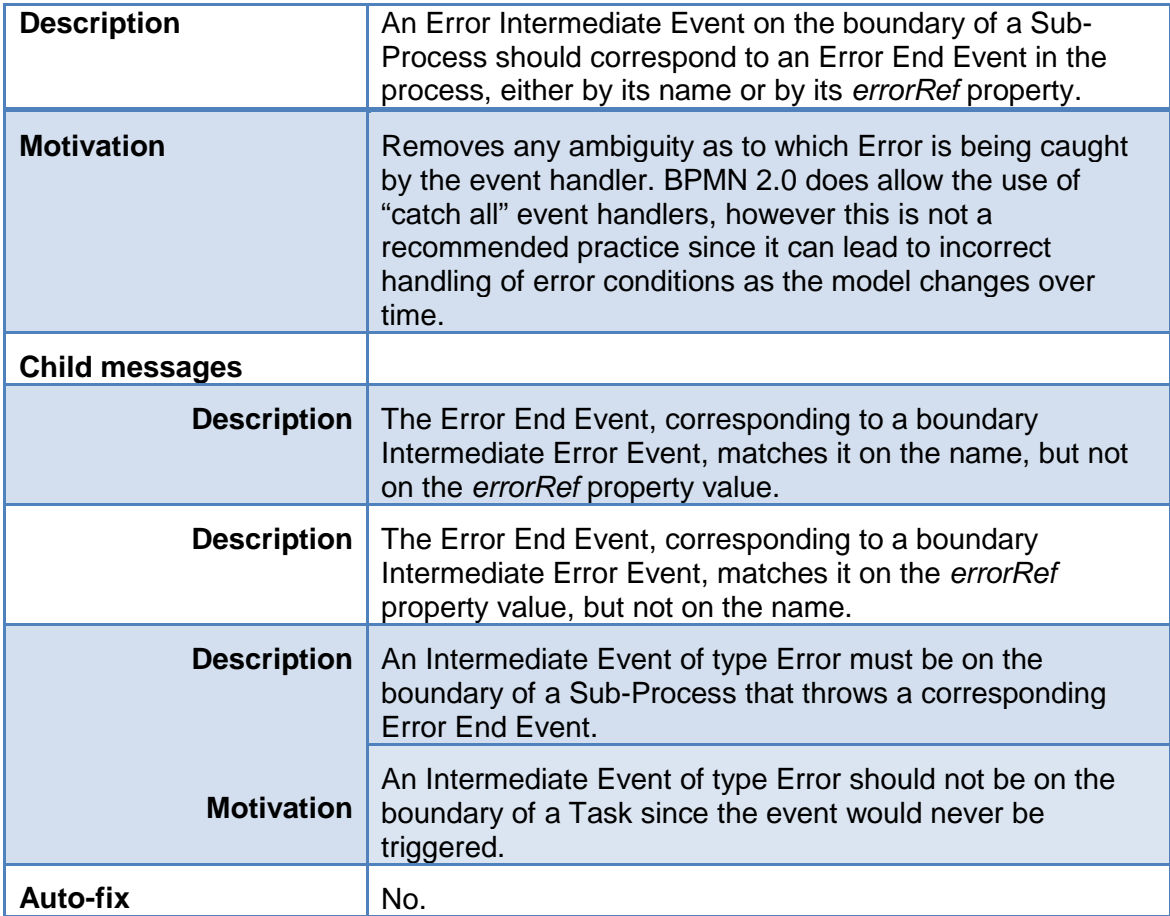

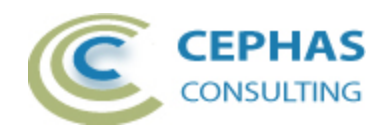

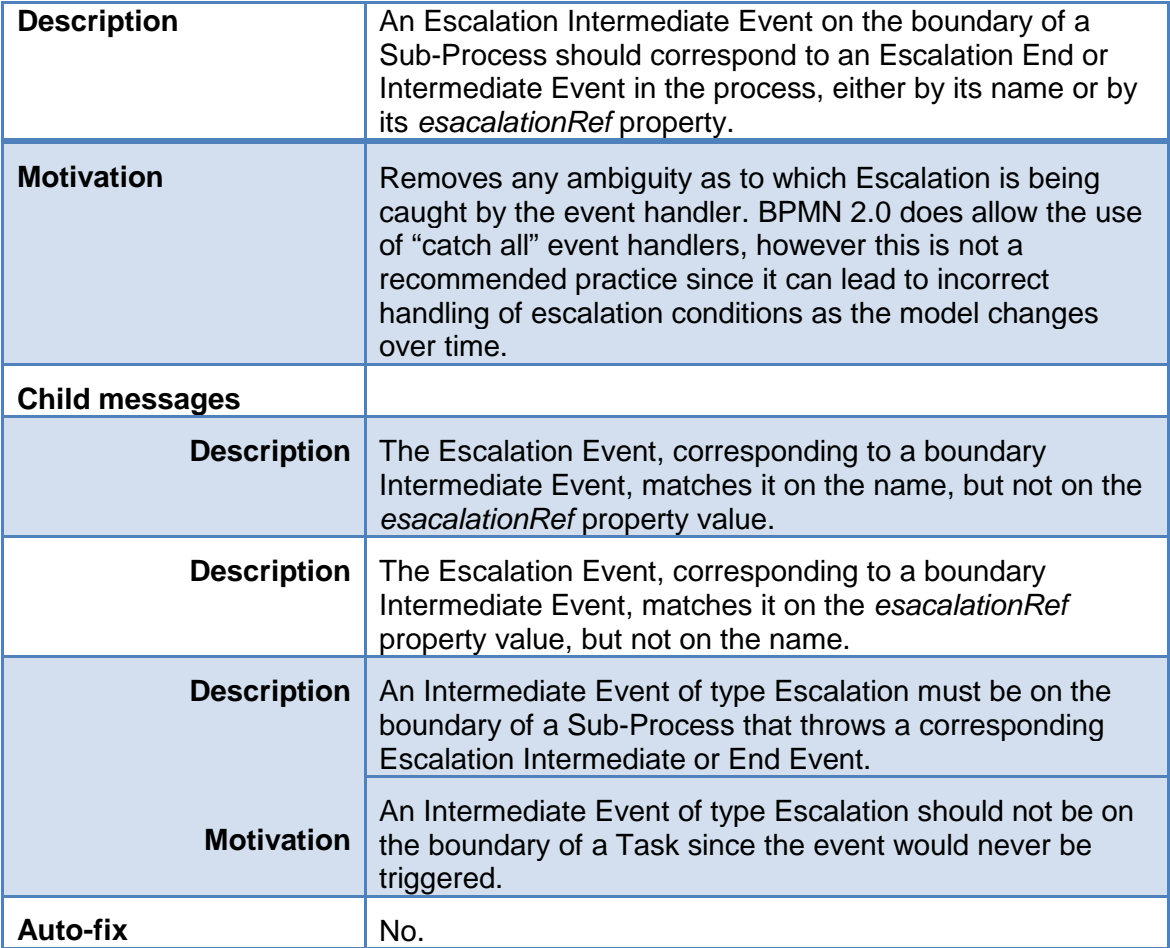

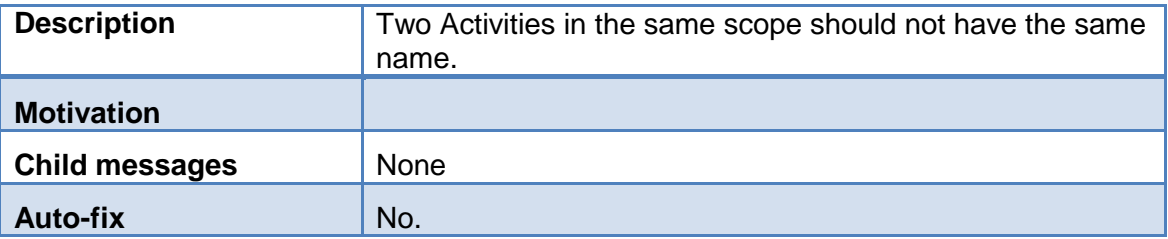

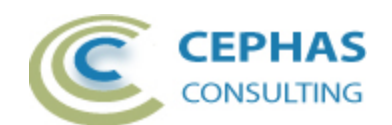

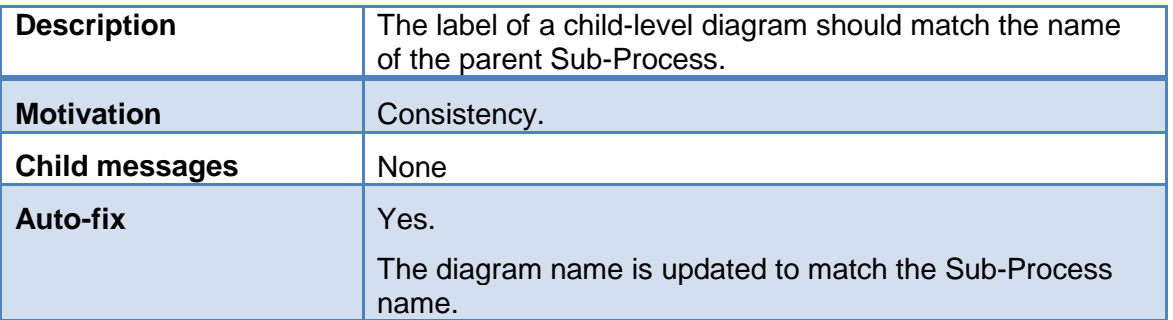

#### *Rule BIR\_24*

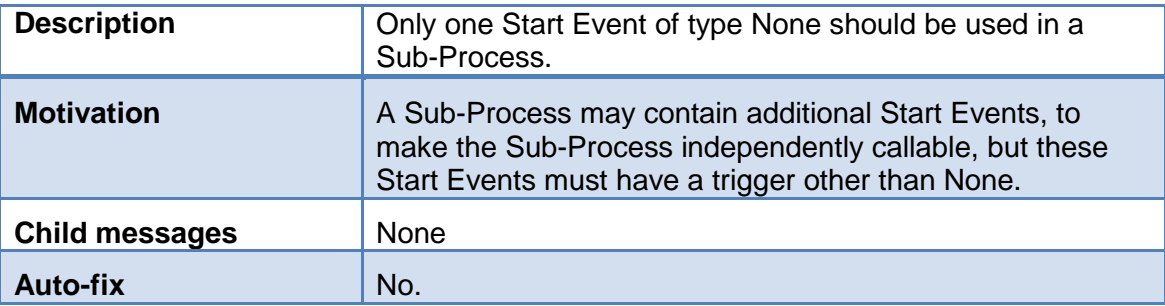

<span id="page-40-0"></span>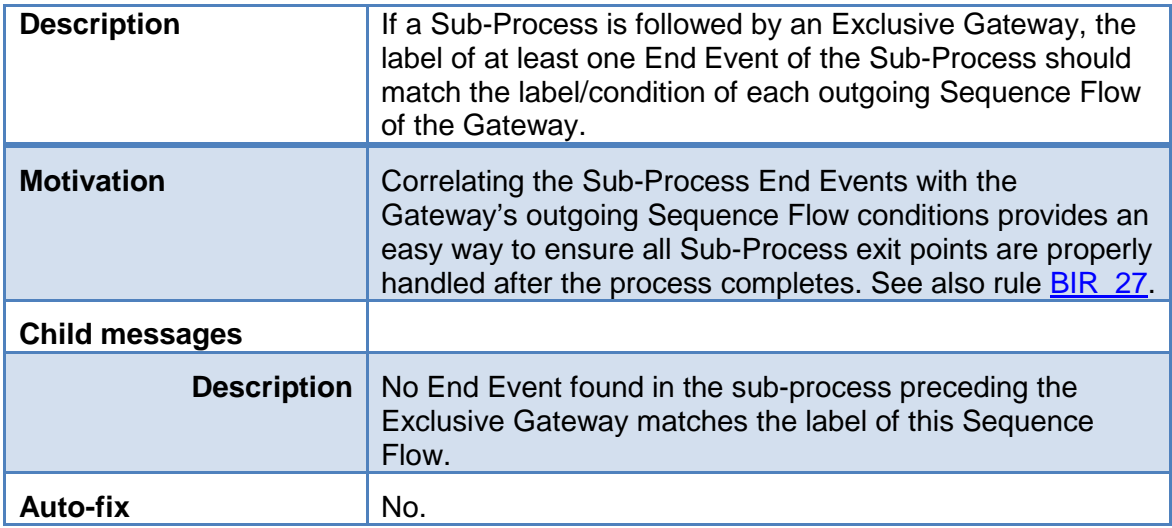

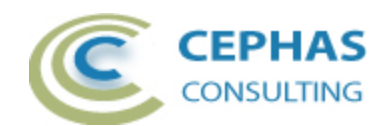

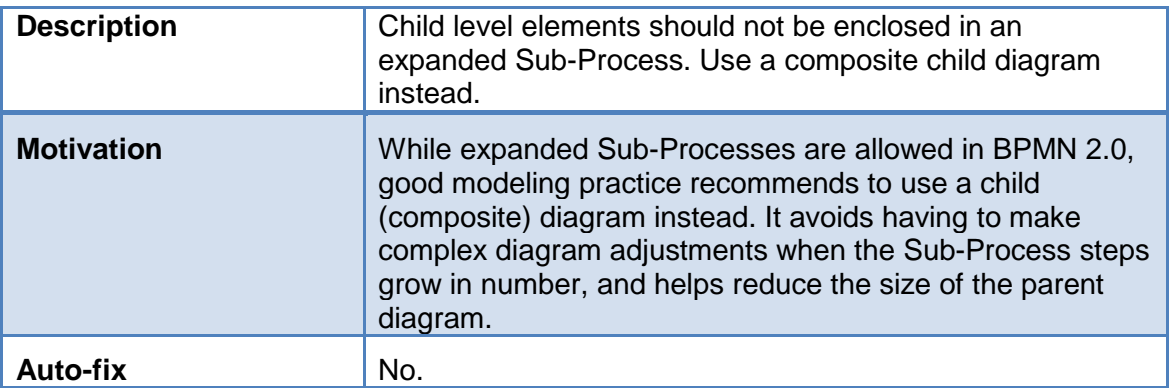

### <span id="page-41-0"></span>*Rule BIR\_27*

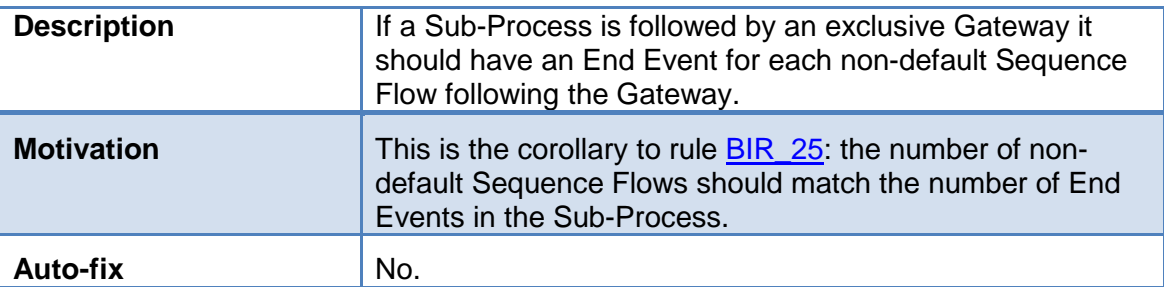

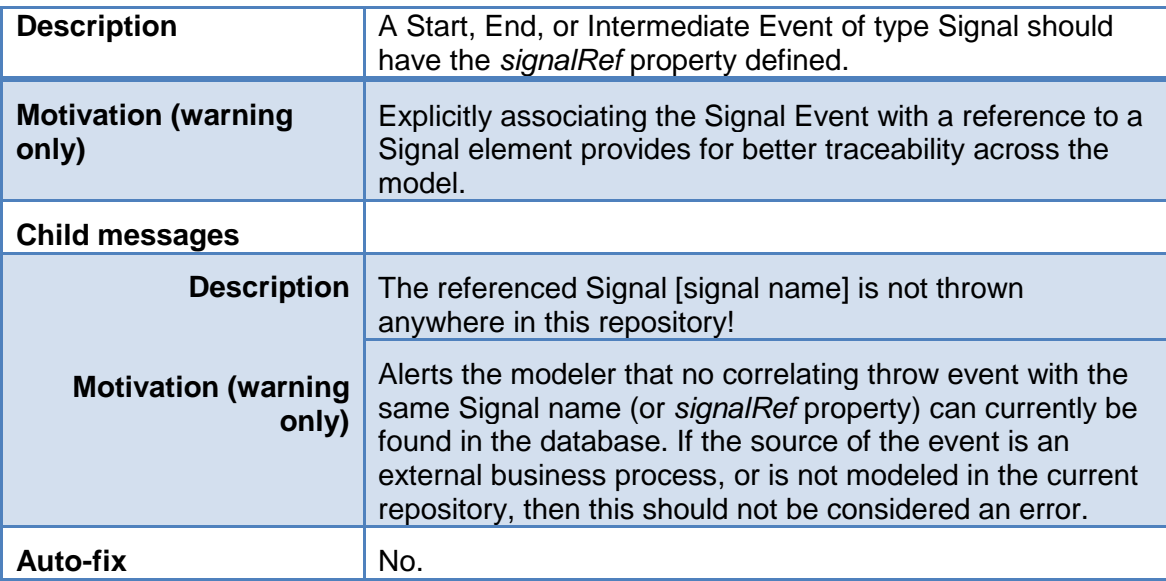

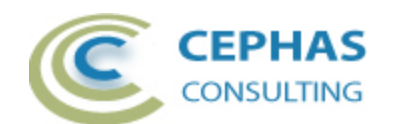

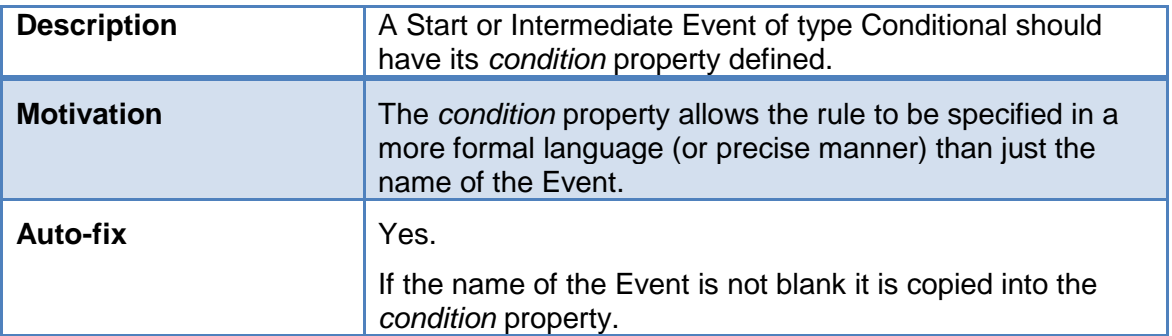

#### *Rule BIR\_30*

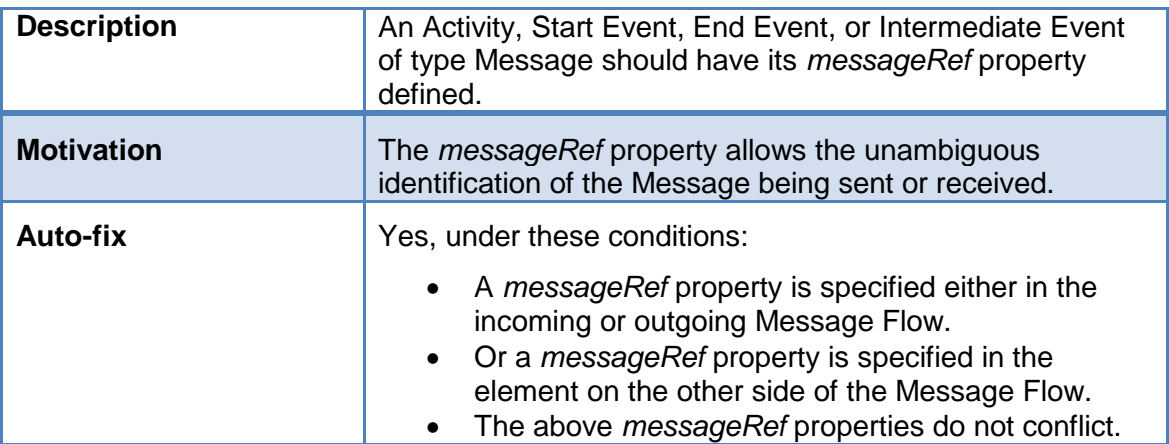

<span id="page-42-0"></span>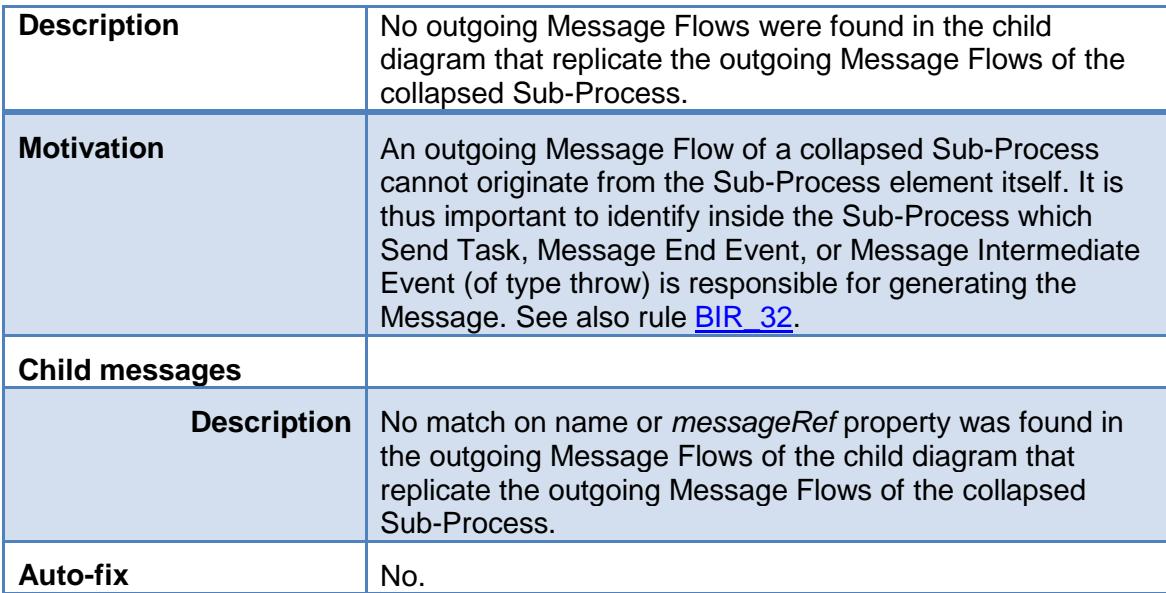

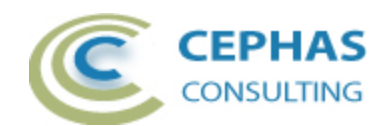

<span id="page-43-0"></span>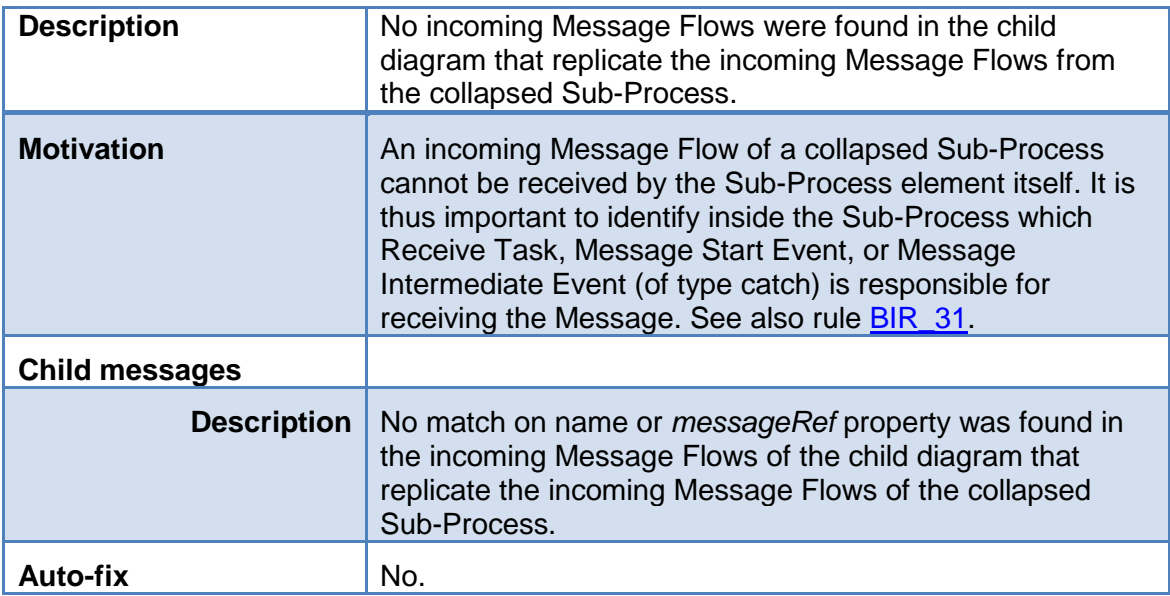

### <span id="page-43-2"></span>*Rule BIR\_33*

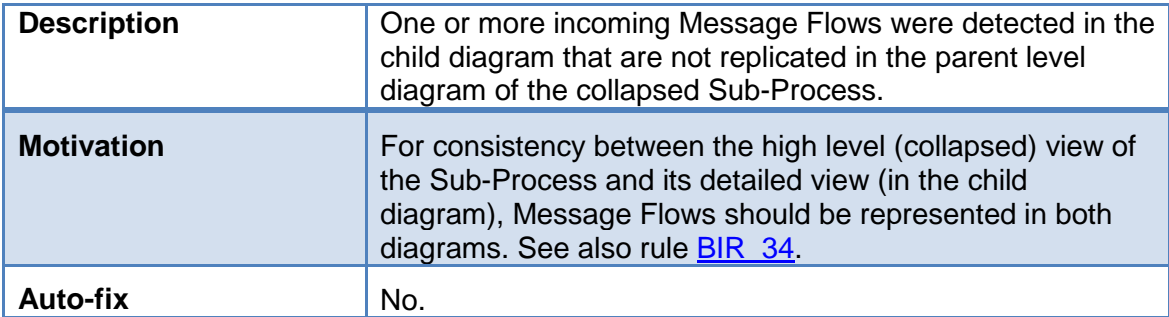

<span id="page-43-1"></span>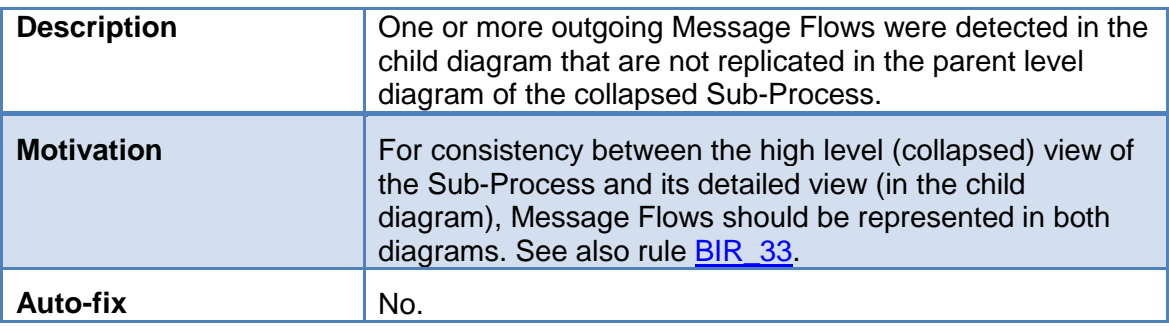

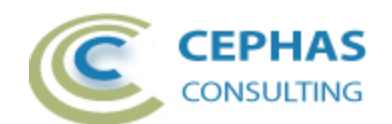

<span id="page-44-0"></span>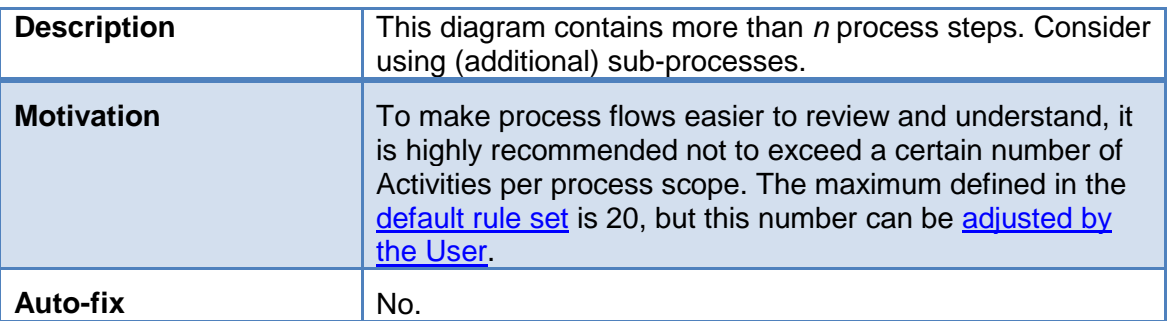

#### *Rule BIR\_36*

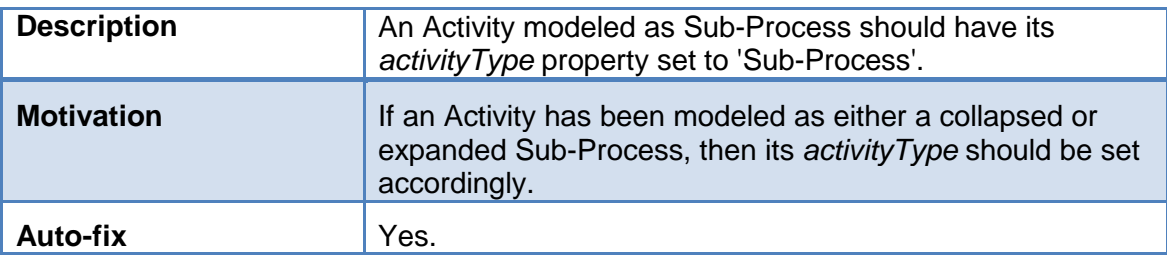

### *Rule BIR\_37*

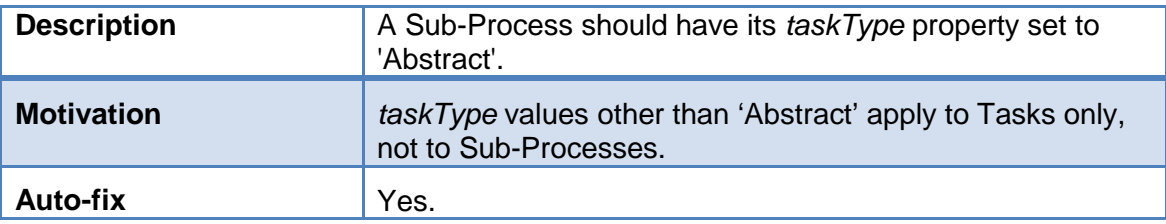

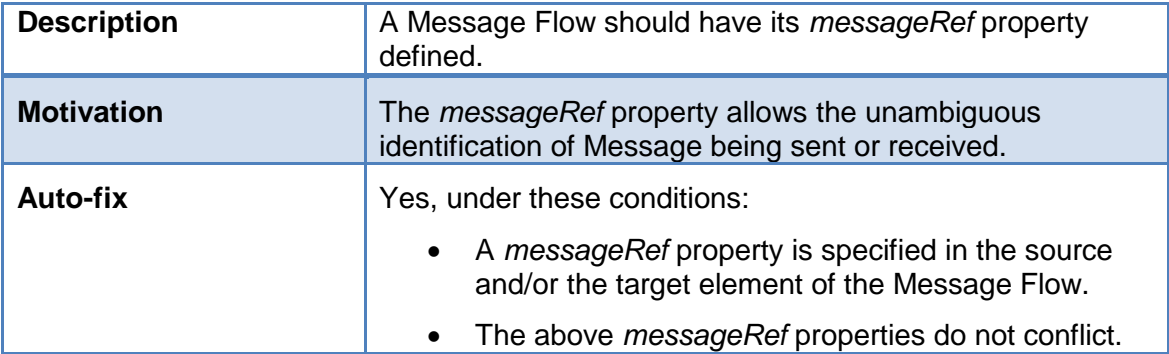

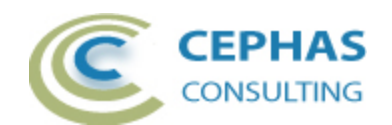

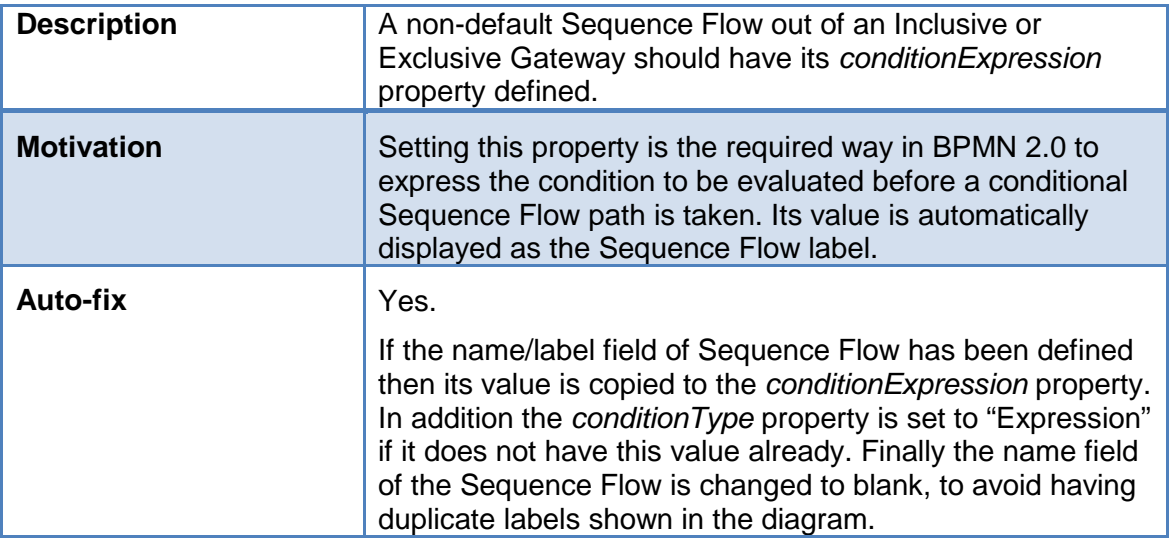

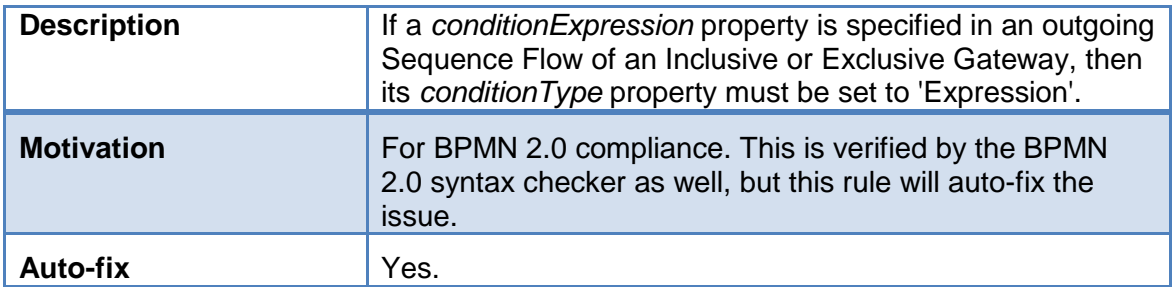

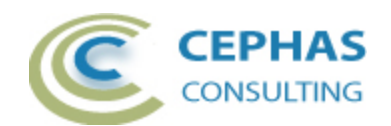

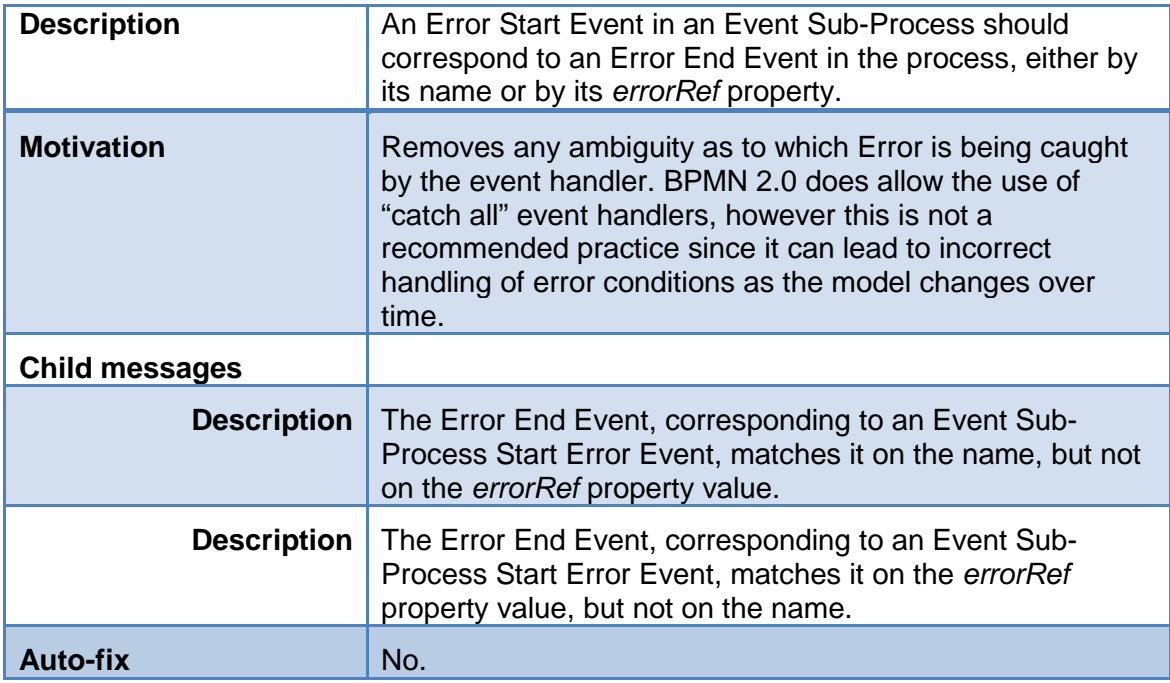

#### *Rule BIR\_42*

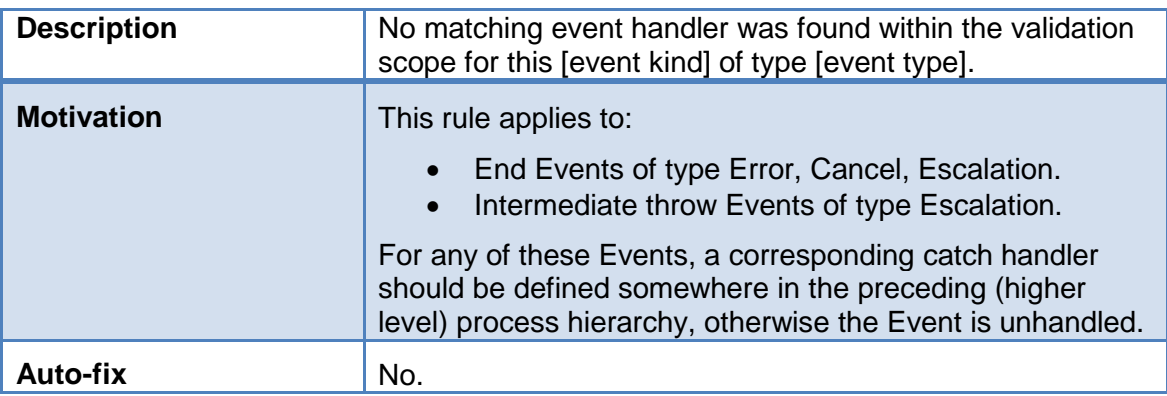

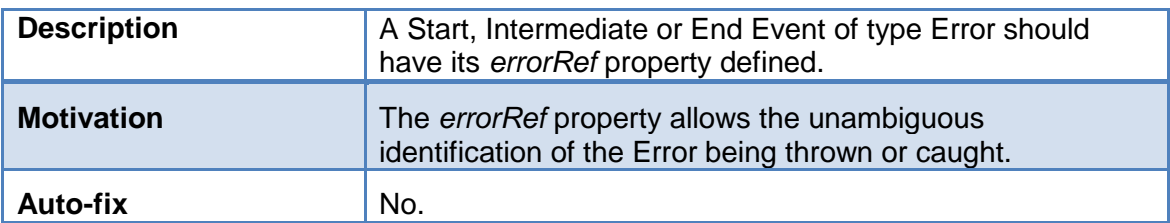

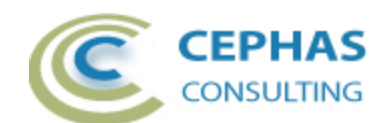

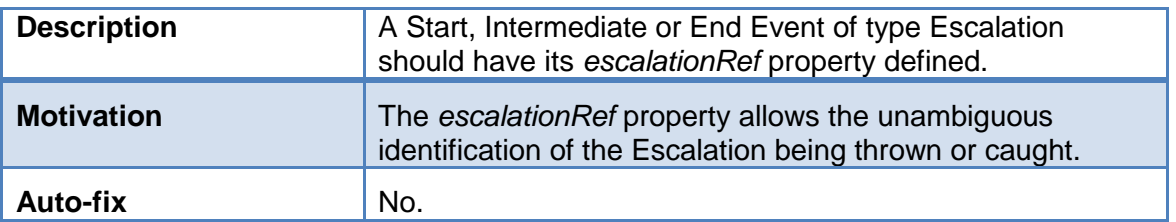

#### *Rule BIR\_45*

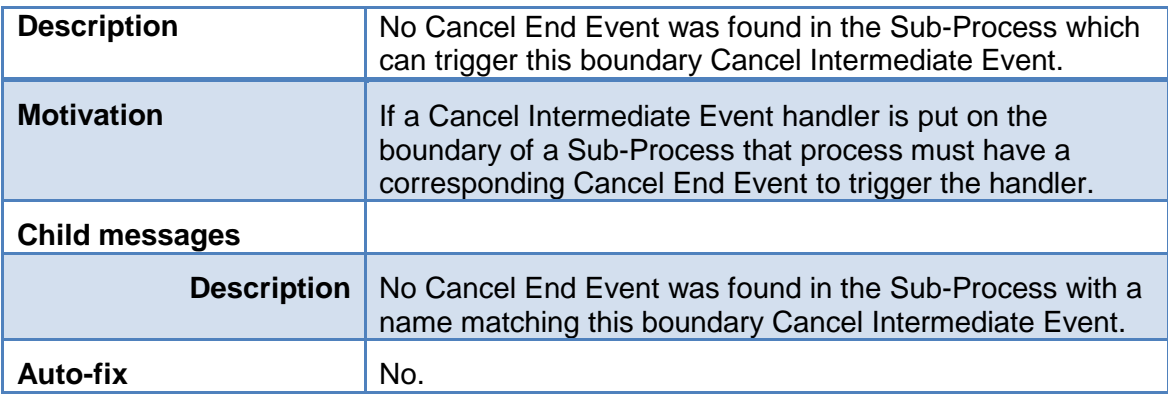

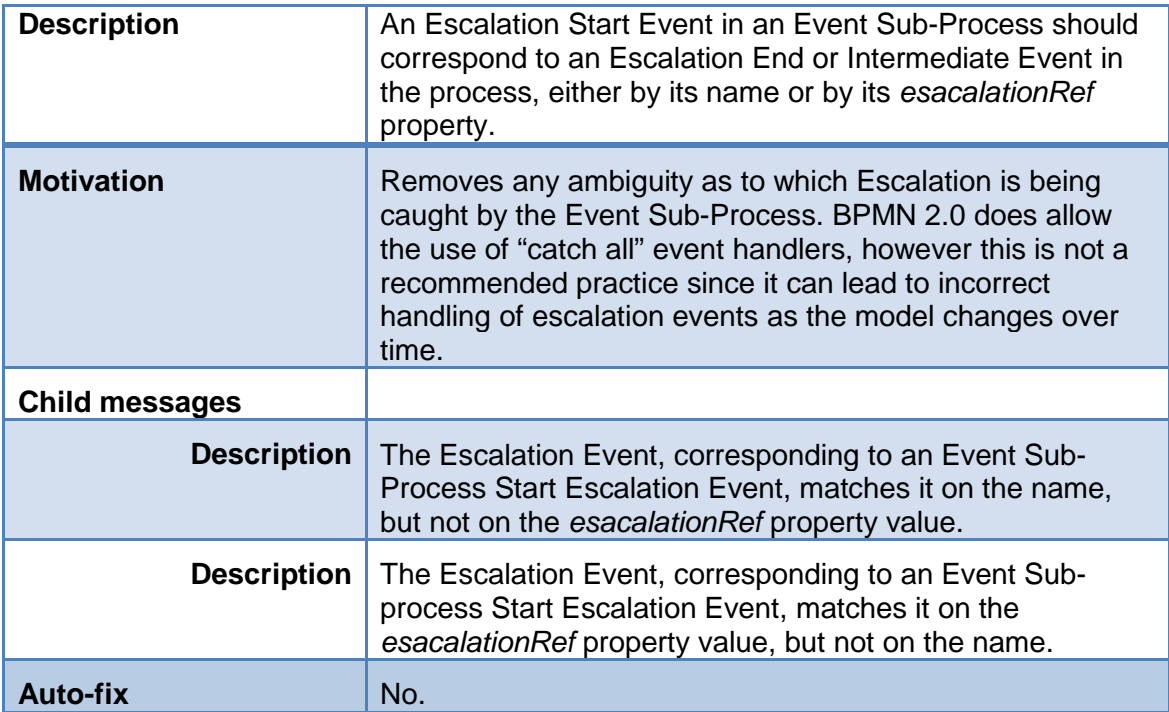

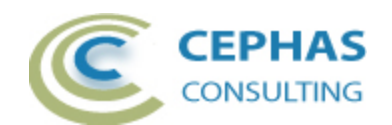

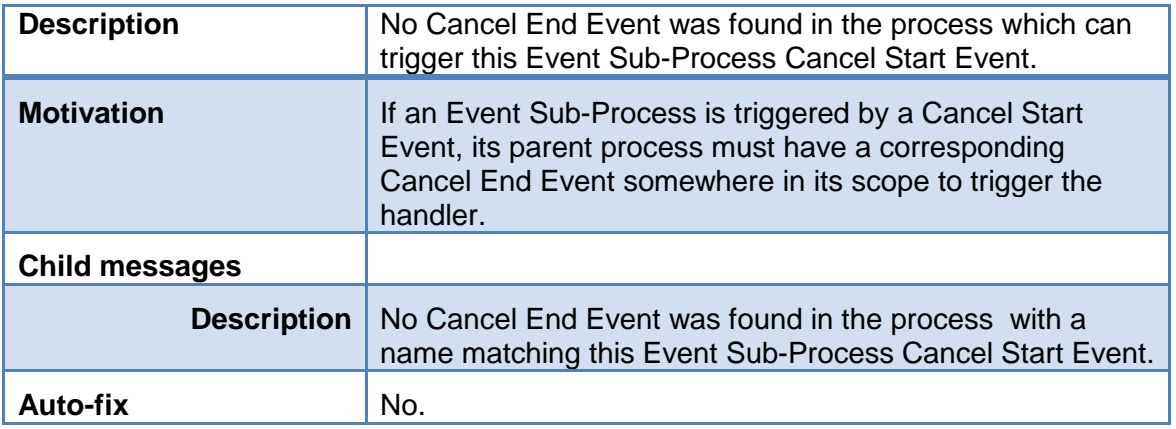

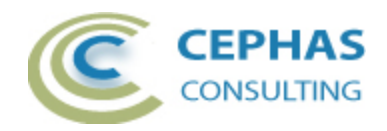

# <span id="page-49-0"></span>**Troubleshooting**

Should a SQL statement fail to execute properly, Enterprise Architect will display an error message dialog similar to this:

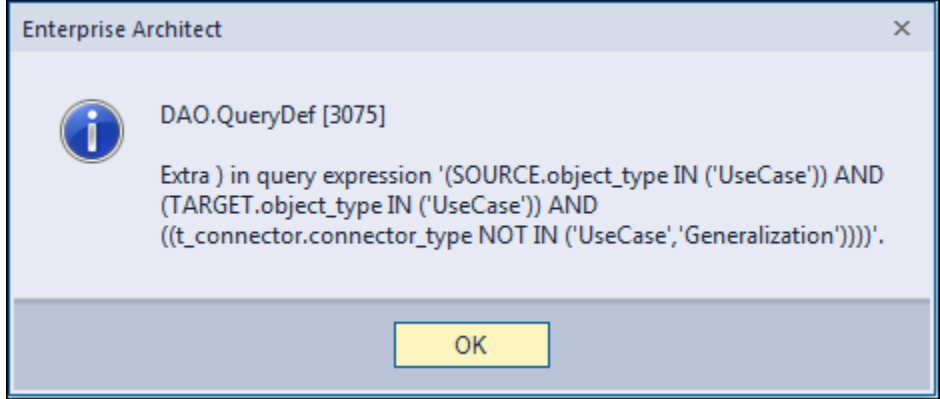

As of versions 12.1 and 13.0 of Enterprise Architect this type of error is not relayed back to the extension which is unaware that a problem occurred.

Please follow this procedure:

- Take a screenshot of the error message.
- Export a copy of the model being validated to XML.
- Provide your database type (Microsoft Access, SQL Server, Oracle, etc.) and version number.
- Include the Enterprise Architect version.
- Email the above information to the support address listed below.

#### <span id="page-49-1"></span>**Support and contact information**

Use the contact information below for any installation or runtime issues with the extension.

Feature requests or suggestions for improvement are also welcome!

Contact: Frank Truyen

Email: [support@enterprisemodelingsolutions.com](mailto:support@enterprisemodelingsolutions.com)

Phone : 714-573-7112.